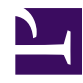

# **EDISON User Documentation**

version 1.0

Last generated: January 23, 2019

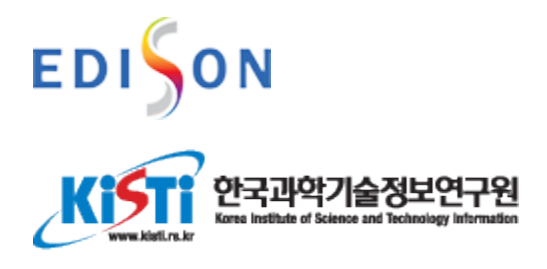

© 2019 KISTI. This is a boilerplate copyright statement... All rights reserved. No part of this publication may be reproduced, distributed, or transmitted in any form or by any means, including photocopying, recording, or other electronic or mechanical methods, without the prior written permission of the publisher, except in the case of brief quotations embodied in critical reviews and certain other noncommercial uses permitted by copyright law.

## **Table of Contents**

### EDISON 소개

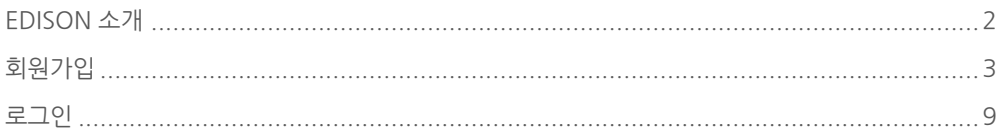

### 사이언스 앱스토어

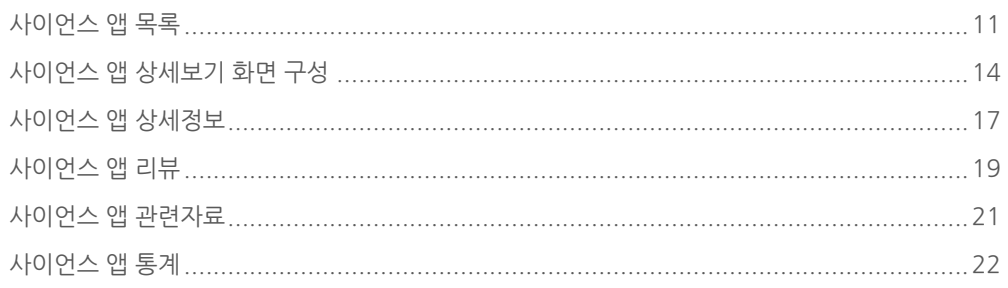

## 시뮬레이션

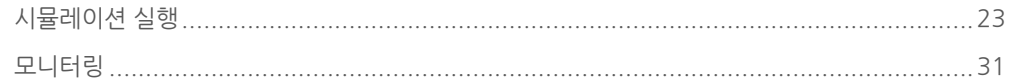

## 워크플로우

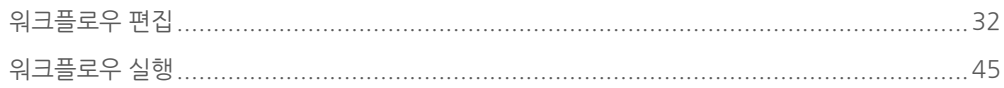

## 콘텐츠

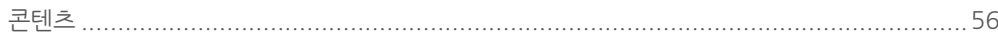

## <span id="page-3-0"></span>EDISON 소개

**Summary:**

국내 최초 계산과학플랫폼 EDISON은, 국내 계산과학분야 개발자가 개발한 시뮬레이션 SW와 오픈소스로 제작된 계신과학 SW를 인터넷에 접속하는 것 만으로 이용할 수 있습 니다. 프로그래밍을 할 줄 몰라도 개인용 PC에서 수행하기 어려운 연구용 사이언스 앱부 터 고등학교, 대학교 수업에 활용할 수 있는 교육용 앱까지 다양한 분야의 사이언스 앱을 사용할 수 있습니다. 언제 어디서든 이론과 수식만으로 이해하기 어려운 과학/공학 다양 한 개념을 EDISON 플랫폼을 통해 보다 손쉽게 이해해 보세요.

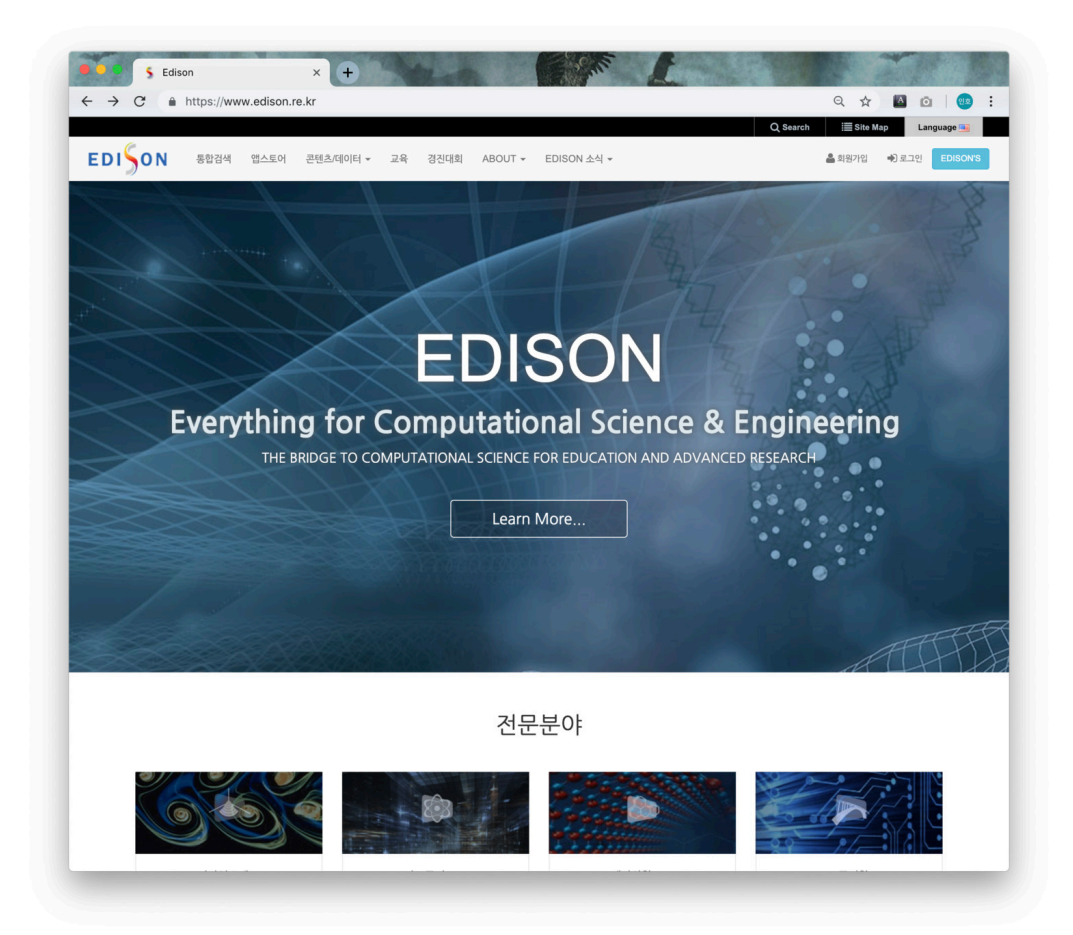

## <span id="page-4-0"></span>EDISON 회원가입

**Summary:** EDISON 회원 가입에 대한 방법을 알아봅니다. 이메일을 통해 직접 계정을 생성하거나, KAFE를 이용해 다른 서비스에서 활용하는 계정 정보로 EDISON을 사용할 수 있습니다.

회원 가입에는 2가지 방법이 있습니다.

- 이메일 주소 기반의 EDISON 계정 생성
- KAFE를 이용해 국내 교육기관과 연구기관의 계정을 활용하여 EDISON 계정 생 성

## 이메일을 통해 직접 EDISON 계정 생성

회원가입 EDISON 홈페이지에 오신 것을 환영합니다. 회원가입은 ' 약관 동의 > 정보 입력 ' 의 과정을 거쳐 완료됩니다.

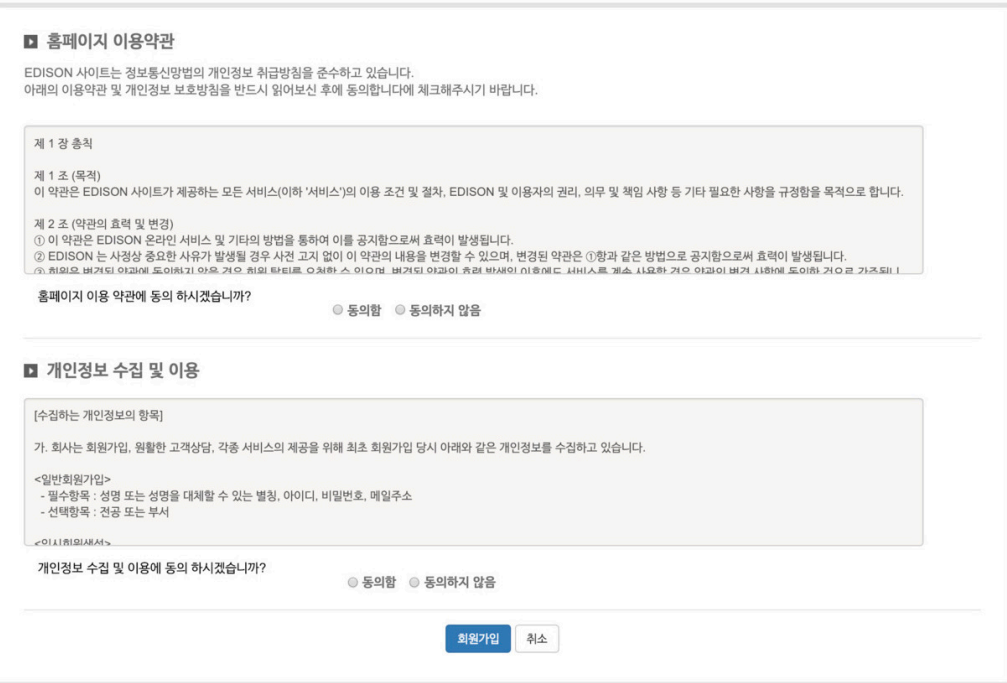

- EDISON 사이트(https://www.edison.re.kr) 접속 후 오른쪽 상단의 회원가입 (Sign-up) 버튼 클릭
- 약관 동의 페이지에서 약관 동의 후 **회원가입** 버튼 클릭

회원가입 EDISON 홈페이지에 오신 것을 환영합니다. 회원가입은 '약관 동의 > 정보 입력 ' 의 과정을 거쳐 완료됩니다.

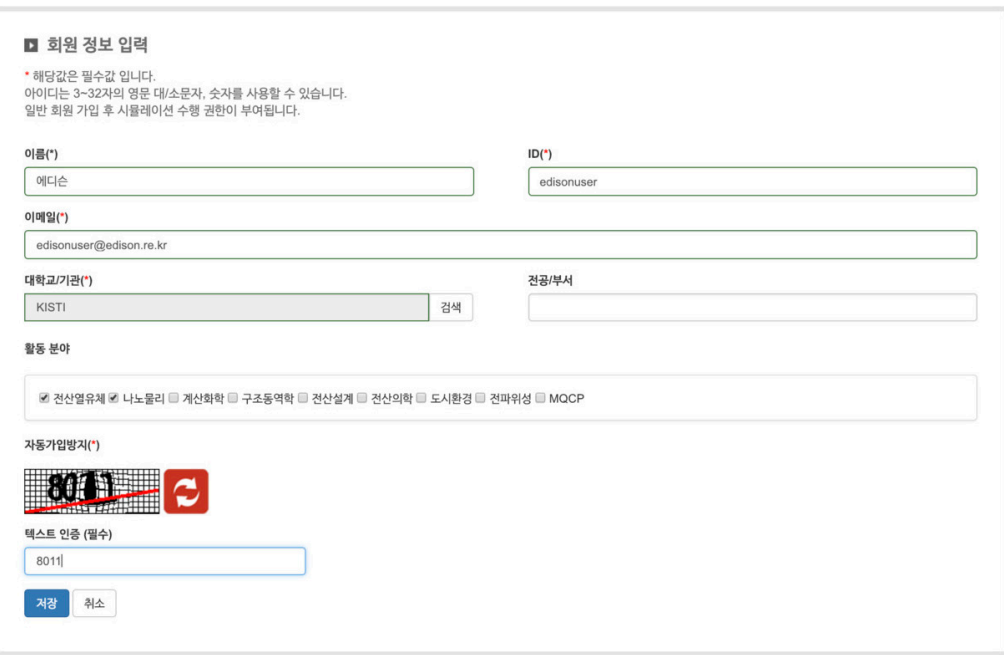

회원가입에 필요한 정보를 입력합니다.

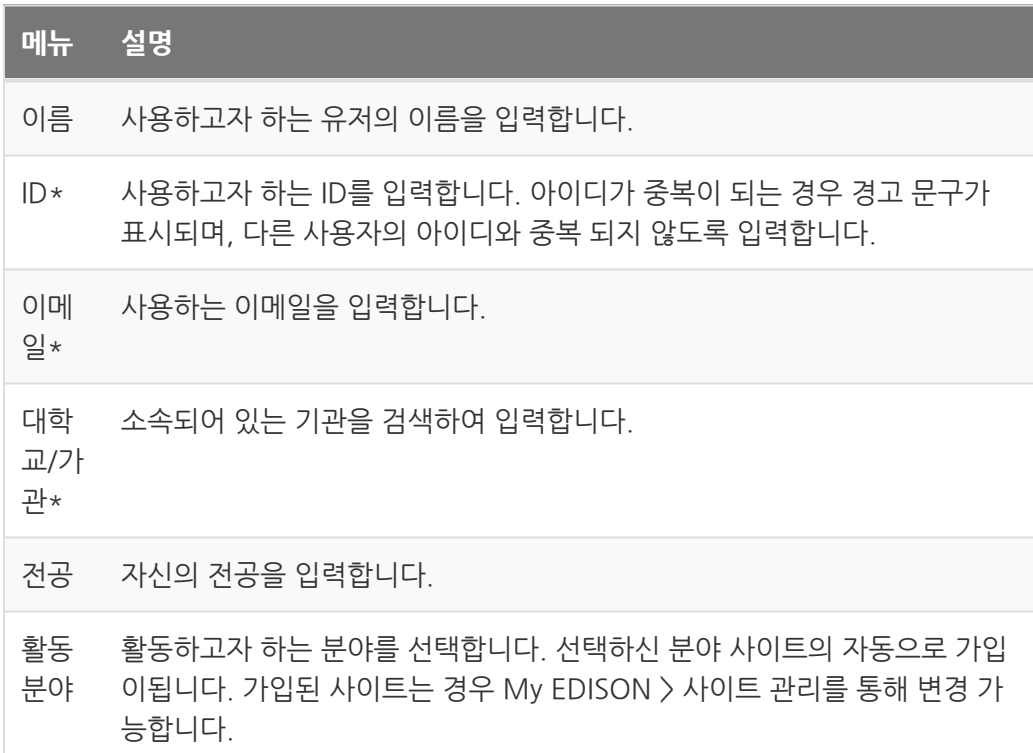

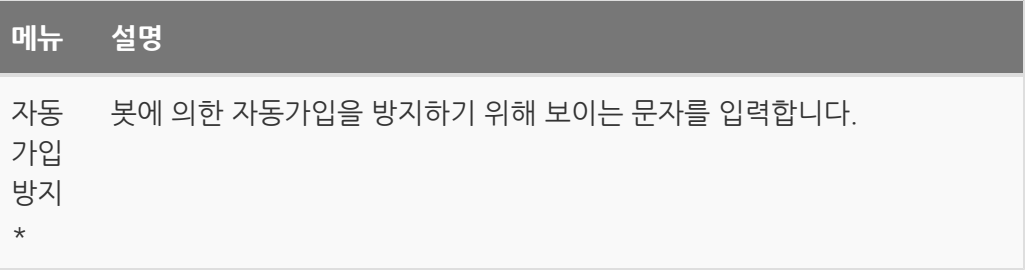

#### 회원가입에 필요한 정보를 입력 후 저장 버튼을 통해 가입을 합니다.

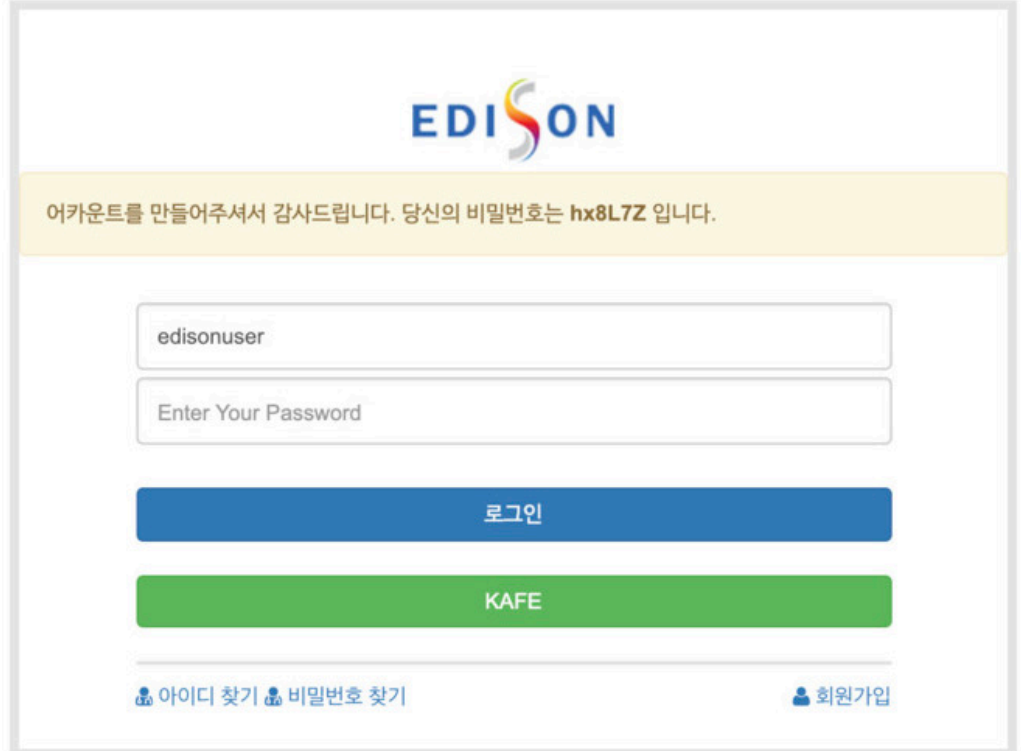

임시 비밀번호가 발급되며, 임시 비밀번호를 통해 로그인 후 비밀번호를 변경합니다.

## KAFE 통한 EDISON 계정 생성

KAFE를 이용해 국내 교육기관과 연구기관의 계정을 활용하여 EDISON 계정생성 할 수 있습니다. KAFE를 통해 계정을 생성할 수 있는 기관은 다음과 같습니다.

- National Science and Technology Information Service
- Seoul National University
- Korea Institute of Science and Technology Information
- Korea University of Technology and Education
- Korea Astronomy and Space Science Institute
- University of Science and Technology
- Chungnam National University
- EDISON
- Daegu Gyeongbuk Institute of Science and Technology
- Gwangju Institute of Science and Technology
- Pohang University of Science and Technology
- Ulsan National Institute of Science and Technology

KAFE는 사용자 정보 교환을 위해 제정된 국제 표준규격 SAML2.0을 기반으로 국내 대학 및 연구기관의 사용자 인증정 보를 안전하게 중개하며 개인정보보호법과 정보통신망법을 준수 합니다. 또한 [eduGAIN](https://edugain.org/participants/federations-in-edugain/?location=kr) 의 정식회원으로써 국가 간 페더레이션 서비스를 제공하고 있습니다. KREONET/KISTI는 세계연구교육 페더레이션 연합체인 [REFEDS](https://refeds.org/federations/federations-map?location=kr) 에 의해 대한민국 대표 ID Federation 운영기관으로 등록되어 있습니다.

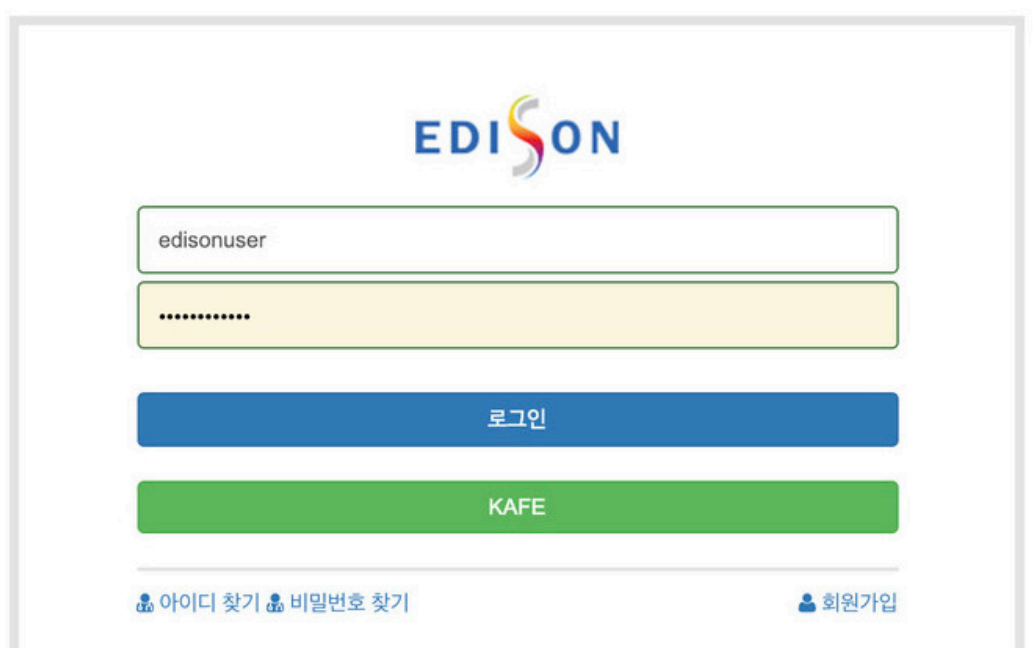

오른쪽 상단 로그인 버튼을 클릭하고 로그인 페이지에서 KAFE 메뉴를 선택합니다.

계정을 가지고 있는 기관을 선택합니다.

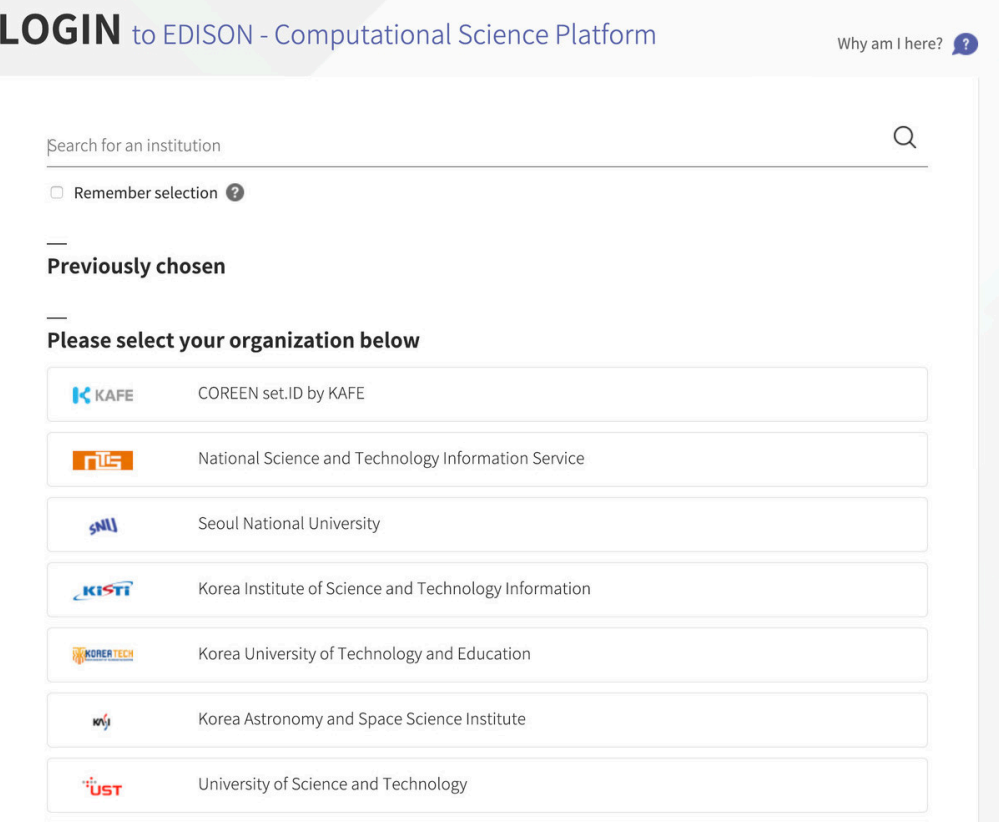

선택한 기관의 계정과 비밀번호를 입력합니다.

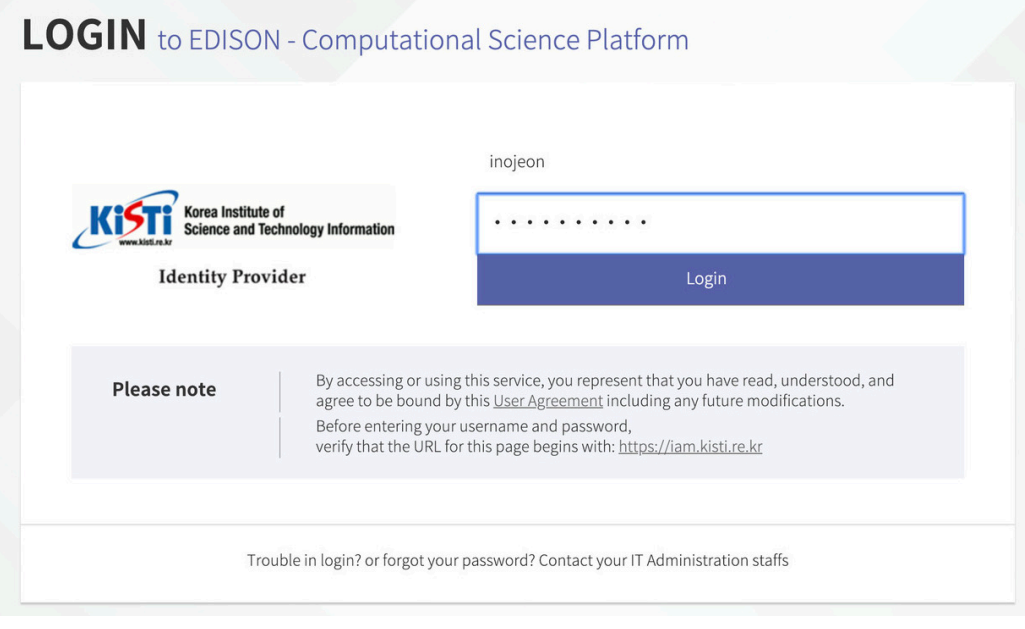

EDISON 서비스에 전달되는 정보를 확인후 Continue 버튼을 클릭합니다.

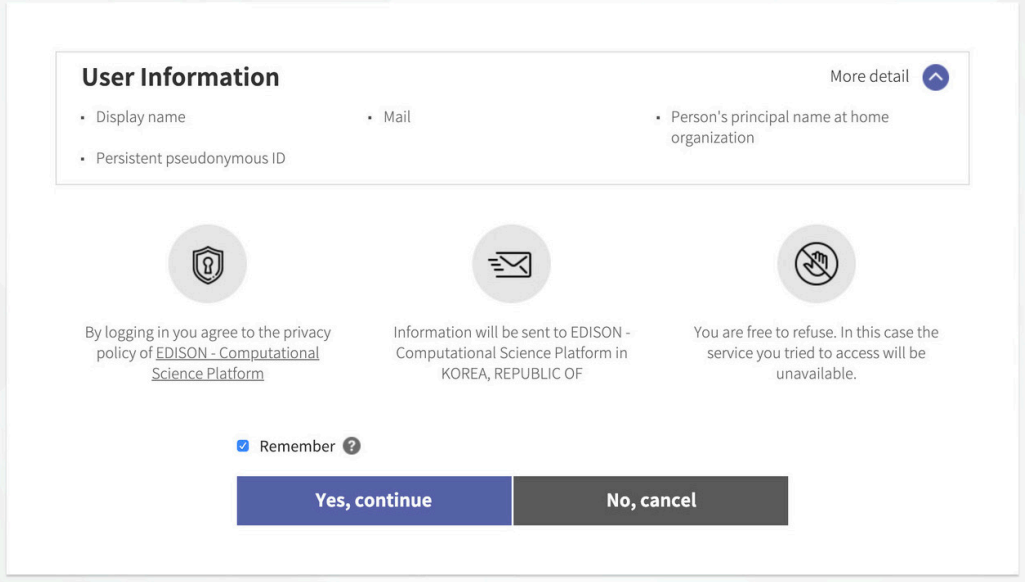

EDISON 회원 가입에 필요한 이름, 아이디, 대학교/가관 명을 입력하면 KAFE를 통한 회 원 가입이 가능합니다.

효)원가입  $\quad$  EDISON 홈페이지에 오신 것을 환영합니다. 회원가입은 '악관 동의 > 정보 입력 ' 의 과정을 거쳐 완료됩니다.

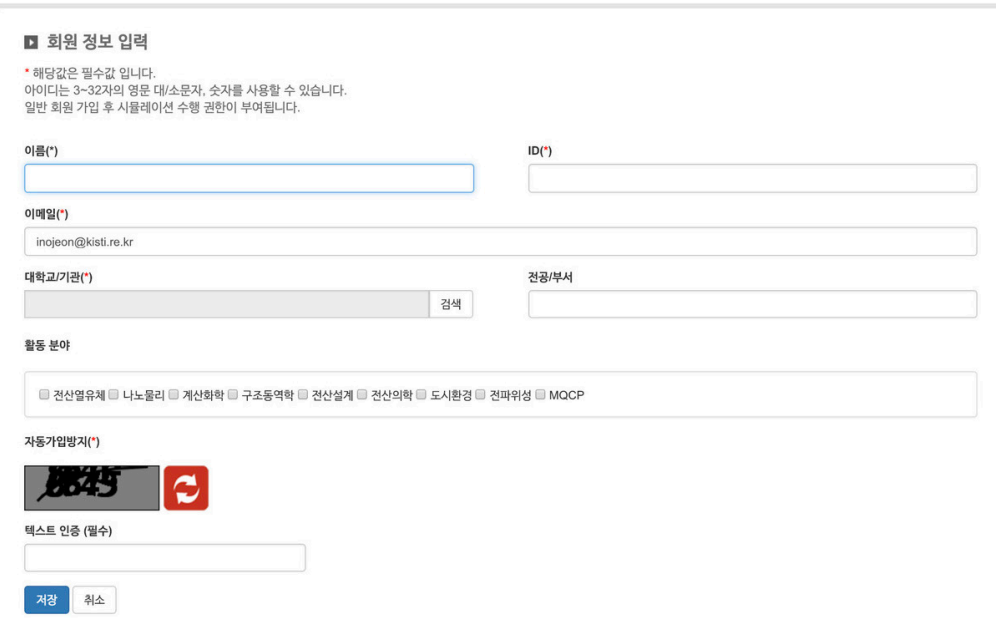

## <span id="page-10-0"></span>EDISON 로그인

**Summary:**

### 로그인

EDISON 사이트(https://www.edison.re.kr) 접속 후 오른쪽 상단의 로그인(Log in) 버 튼 클릭합니다.

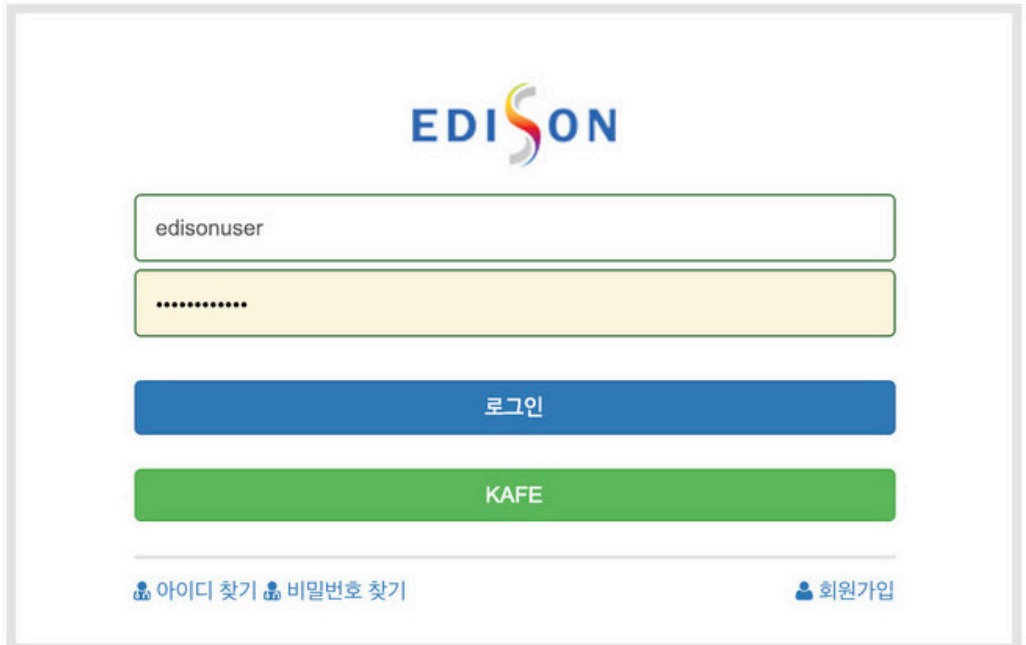

EDISON 계정을 직접 생성한 경우 아이디와 비밀번호를 입력하면 되며, KAFE를 이용해 다른 기관의 계정으로 EDISON 계정을 생성한 경우, 아래 KAFE 버튼을 클릭해 기관을 선택하고, 해당 기관의 계정와 비밀번호를 입력해 로그인을 합니다.

## 아이디 찾기

아이디를 분실한 경우 로그인 페이지에서 아이디 찾기 메뉴를 이용해 자신의 아이디를 찾을 수 있습니다. 회원가입시 입력한 이름과 이메일을 입력하면 아이디에 대한 정보를 이메일로 전송합니다.

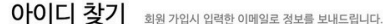

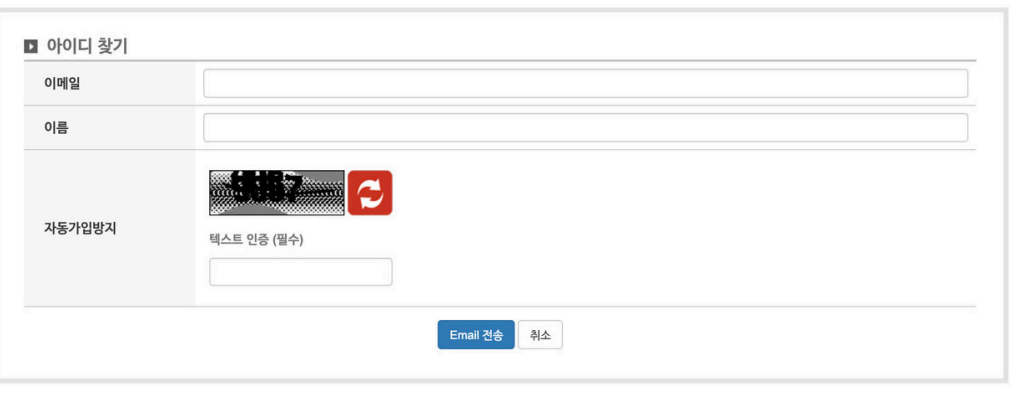

## 비밀번호 찾기

비밀번호를 분실한 경우 로그인 페이지에서 비밀번호 찾기 메뉴를 이용해 자신의 비밀번 호를 찾을 수 있습니다. 회원가입시 입력한 이메일을 입력하면 비밀번호를 초기화 할수 있는 링크를 이메일로 전송합니다.

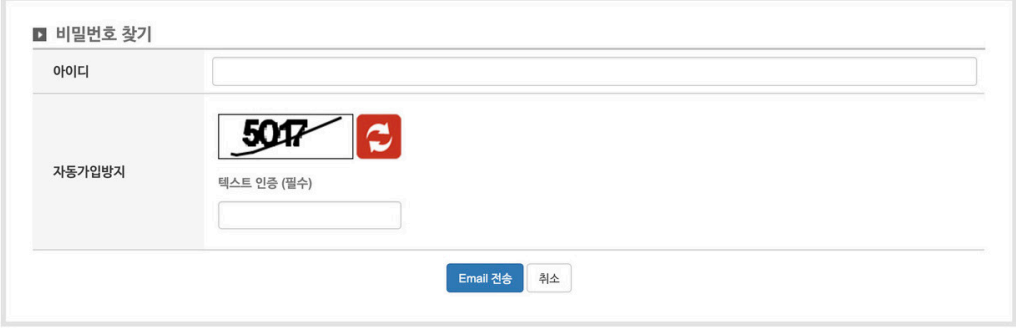

비밀번호 찾기 회원가입시 입력한 이메일로 정보를 보내드립니다.

## <span id="page-12-0"></span>Science App 사용자 매뉴얼

**Summary:** 사이언스 앱 목록 화면은 EDISON 전문분야 별 서비스 중인 사 이언스 앱의 목록을 제공하고, 사용자가 선택한 검색 조건을 통해 사이언스 앱을 검색할 수 있다.

다음은 사이언스 앱 목록 화면의 구성과 기능에 대한 설명이다.

## 사이언스 앱 목록

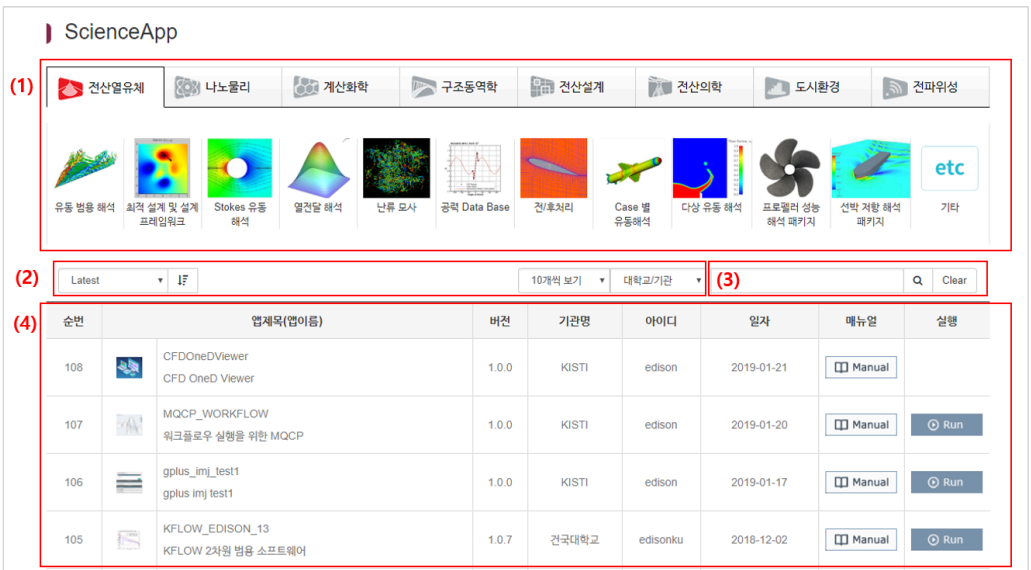

사이언스 앱스토어 목록

#### (1) 전문분야 및 분야 별 카테고리

- 사용자는 각 전문분야의 명칭이 작성된 탭을 클릭하여 선택한 전문분야에 등록 된 사이언스 앱의 목록을 검색할 수 있다.
- 전문분야 탭을 클릭할 경우 탭 하단에 선택한 전문분야의 카테고리 목록이 나타 난다.
- 카테고리를 클릭할 경우 선택된 카테고리에 해당되는 사이언스 앱 목록이 나타 난다.
- 카테고리를 선택하지 않은 경우는 현재 선택된 전문분야의 모든 사이언스 앱 목 록이 나타난다.

#### (2) 검색 필터

• 정렬 순서

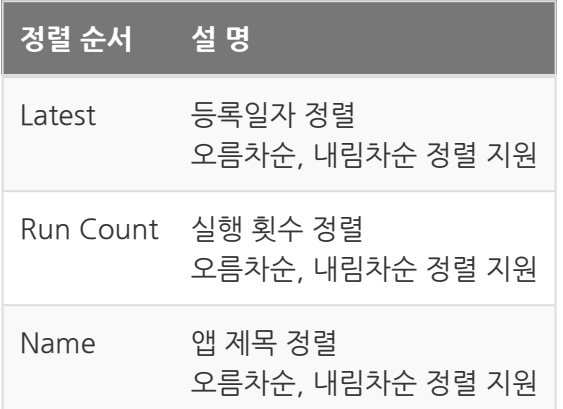

- 사이언스 앱 목록 수
	- 사용자는 화면에 출력할 사이언스 앱 목록의 수를 선택할 수 있다.
	- 목록은 10 / 20 / 30 / 40개씩 출력할 수 있도록 지원한다.
- 대학교/기관
	- 선택된 대학교/기관에서 등록한 사이언스 앱 목록이 나타난다.

#### (3) 검색창

- 사용자는 앱 제목, 앱 이름, 아이디(앱을 등록한 사용자명)를 통하여 사이언스 앱 목록을 검색할 수 있다.
- Clear 버튼을 통해 검색 필터와 검색 항목을 초기화할 수 있다.

(4) 사이언스 앱 목록

- 사용자가 선택한 전문분야, 분야별 카테고리와 검색 내용에 해당하는 사이언스 앱의 목록을 보여준다.
- 검색 내용에 해당하는 사이언스 앱이 없는 경우 조회 결과가 없다는 내용을 안 내한다.
- 사용자는 검색된 사이언스 앱의 제목, 이름, 버전, 기관명, 앱을 등록한 사용자, 수정일자 등 기본 정보를 확인할 수 있다.
- 사용자는 사이언스 앱에 등록된 매뉴얼, 실행 파일을 다운받을 수 있고, 사이언 스 앱을 실행할 수 있다.

• 사이언스 앱에 대한 자세한 정보를 열람하고 싶은 경우 앱제목(앱이름)을 클릭 하여 "사이언스 앱 상세보기" 화면으로 이동할 수 있다.

## <span id="page-15-0"></span>Science App 사용자 매뉴얼

**Summary:** 사이언스 앱 상세보기 페이지는 사용자가 사이언스 앱 목록을 통해 선택한 사이언스 앱의 상세 정보를 열람할 수 있는 화면이다. 다음은 사이언스 앱 목록 화면의 구성과 기본 정보에 대한 설명이다.

## 1. 화면 구성

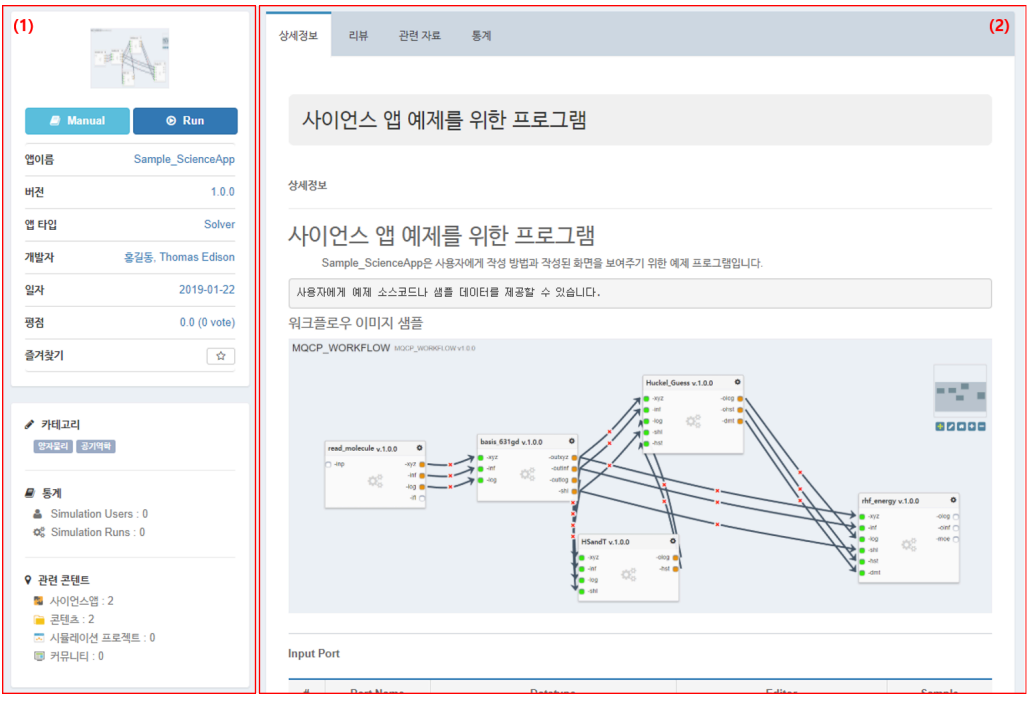

사이언스 앱 상세보기

(1) 기본 정보 열람

- 사이언스 앱의 기본 정보를 열람할 수 있다.
- 기본정보 항목
	- 대표이미지, 매뉴얼, 실행, 앱이름, 버전, 앱 타입, 개발자, 등록일자, 평점, 즐겨찾기
	- 앱 카테고리, 앱을 실행한 사용자 수(Simulation Users), 앱을 실행한 횟수(Simulation Runs)
	- 등록된 관련 콘텐츠 수
- (2) 상세 정보 열람
	- 탭 항목을 선택하여 해당 정보를 열람할 수 있다.

### 2. 기본 정보

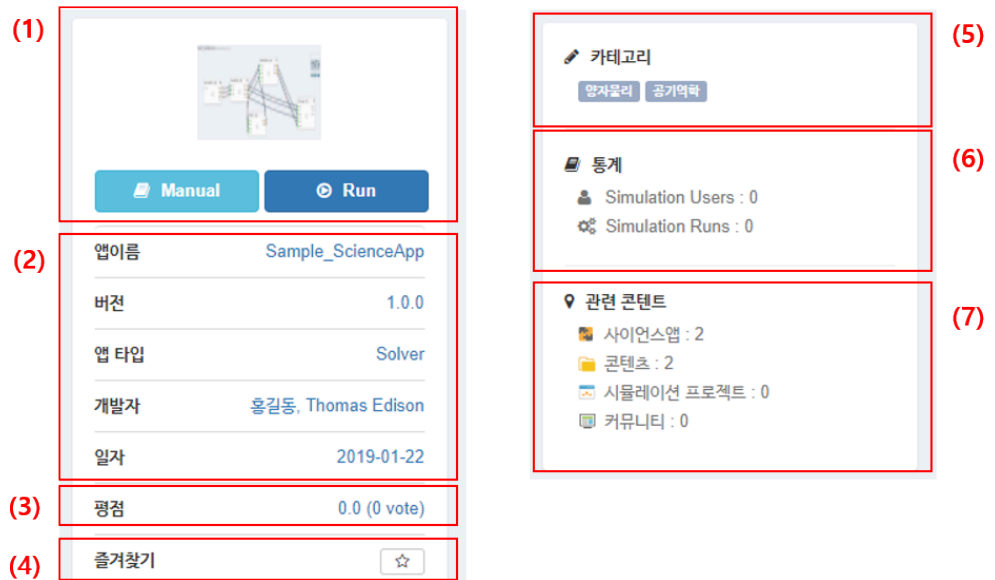

#### (1) 대표 이미지 및 실행버튼

- 사이언스 앱의 대표이미지를 보여준다.
- 사이언스 앱에 등록된 매뉴얼을 다운받을 수 있다.
- 사이언스 앱을 실행할 수 있는 Run 기능 또는 실행파일을 다운로드 받을 수 있 는 Download 기능을 제공한다.

#### (2) 기본 정보

• 앱이름, 버전, 앱 타입, 개발자, 등록일자 등 기본 정보를 보여준다.

(3) 평점 등록

• 사용자는 평점 정보를 클릭하여 앱에 대한 정보나 앱 실행을 통해 평점을 등록 할 수 있다.

사이언스 앱 상세보기

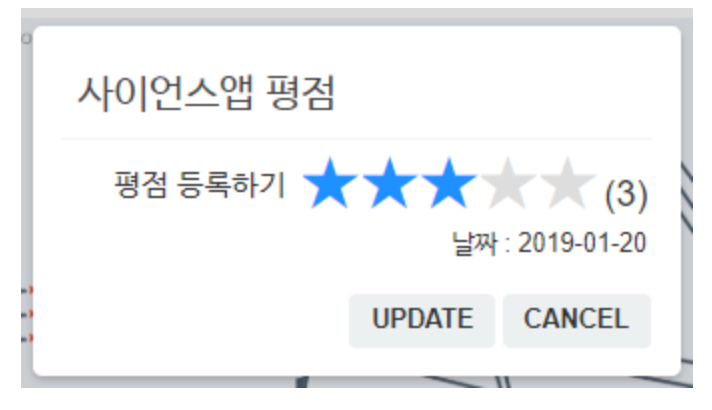

사이언스 앱 상세보기

#### (4) 즐겨찾기 등록

• 사용자는 즐겨찾기 버튼을 클릭하여 자주 사용하는 앱으로 등록할 수 있다.

## <span id="page-18-0"></span>Science App 사용자 매뉴얼

**Summary:** 사이언스 앱 상세보기 페이지는 사용자가 사이언스 앱 목록을 통해 선택한 사이언스 앱의 상세 정보를 열람할 수 있는 화면이다. 다음은 사이언스 앱의 상세정보에 대한 설명이다.

### 상세정보

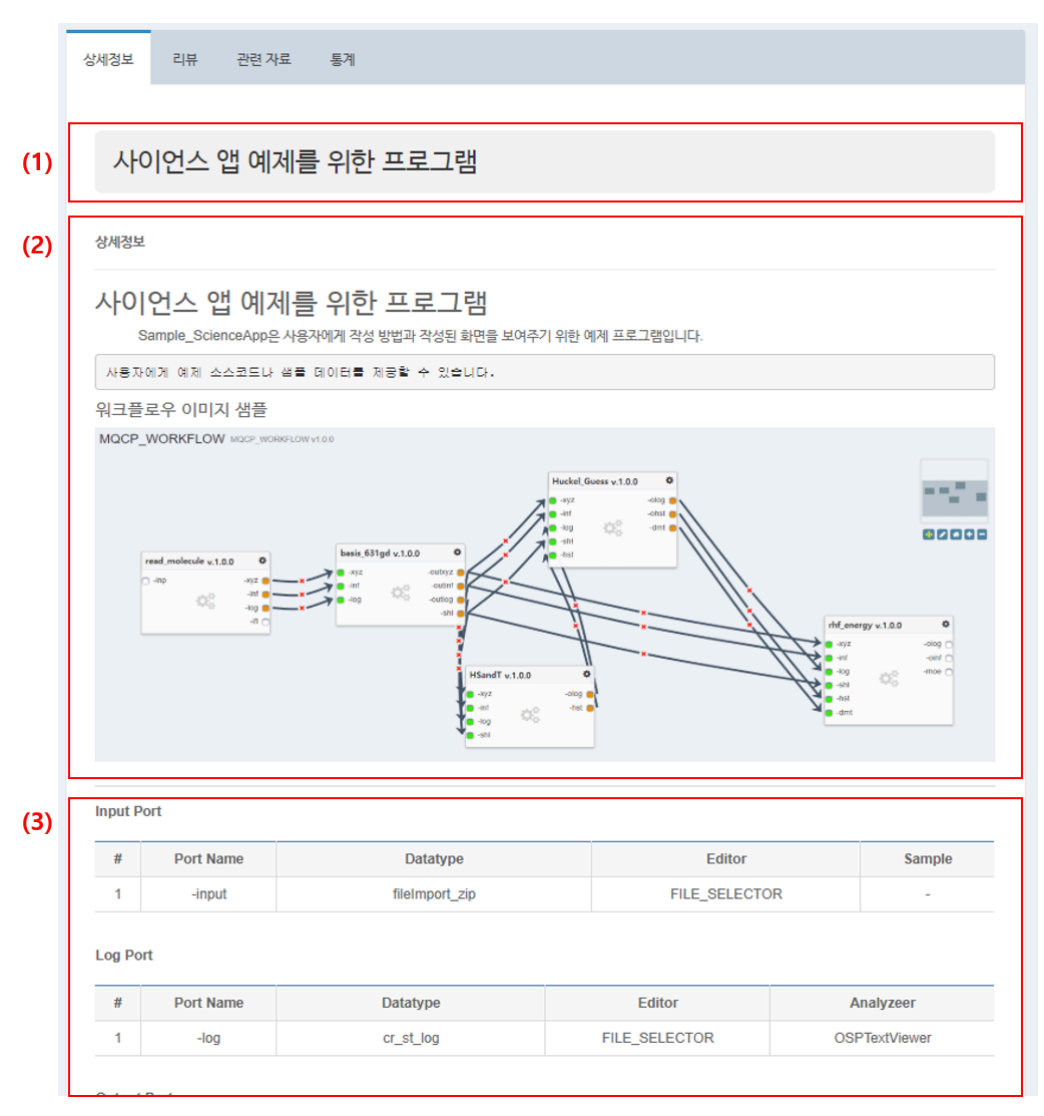

사이언스 앱 상세정보

- (1) 앱 제목
	- 사용자는 각 전문분야의 명칭이 작성된 탭을 클릭하여 선택한 전문분야에 등록 된 사이언스 앱의 목록을 검색할 수 있다.
- (2) 상세정보(설명)
	- 전문분야 탭을 클릭할 경우 탭 하단에 선택한 전문분야의 카테고리 목록이 나타 난다.

#### (3) 등록된 포트

- 사이언스 앱에 등록된 Input Port, Log Port, Output Port를 보여준다.
- 각 포트에 샘플 파일이 등록되어 있는 경우 다운로드가 가능하며, 포트가 등록 되어있지 않은 항목은 화면에 출력되지 않는다.

## <span id="page-20-0"></span>Science App 사용자 매뉴얼

**Summary:** 사이언스 앱 상세보기 페이지는 사용자가 사이언스 앱 목록을 통해 선택한 사이언스 앱의 상세 정보를 열람할 수 있는 화면이다. 다음은 사이언스 앱의 리뷰에 대한 설명이다.

### 리뷰

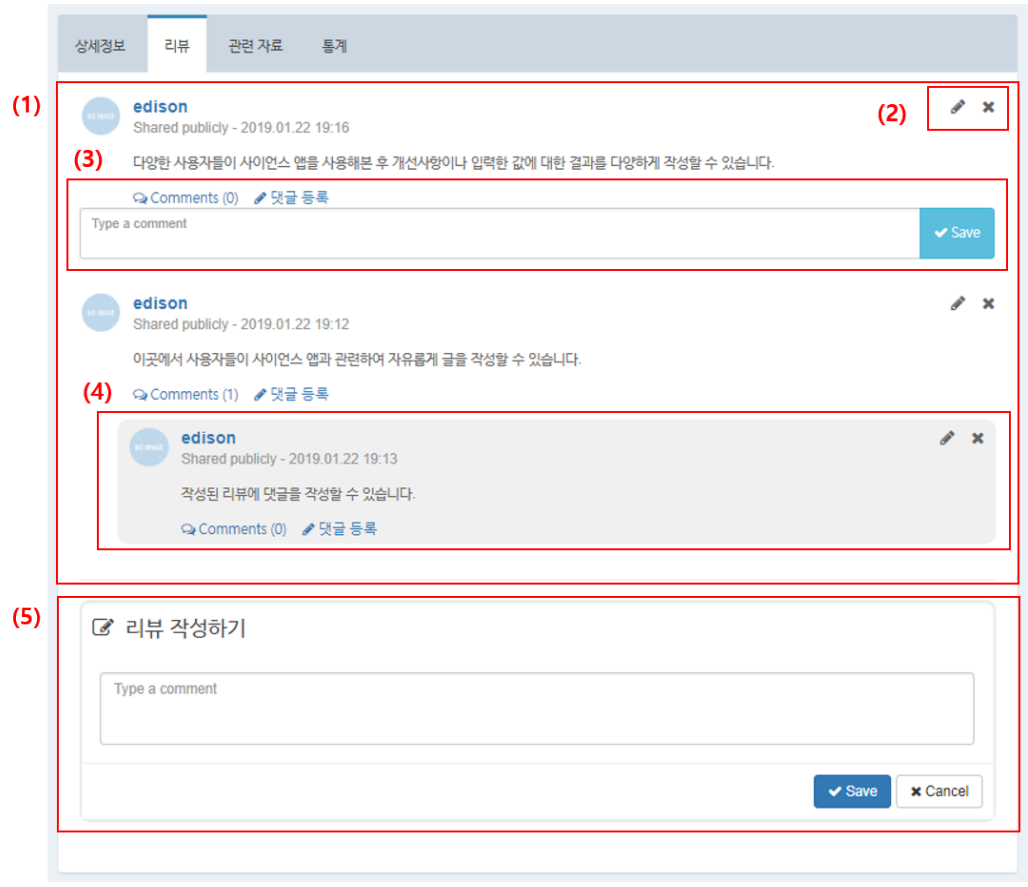

사이언스 앱 리뷰

#### (1) 사이언스 앱 리뷰

• 사이언스 앱에 대해 등록된 리뷰 목록을 열람할 수 있다.

#### (2) 작성된 리뷰 수정 및 삭제

• 리뷰 작성자 또는 관리자는 현재 리뷰를 수정, 삭제할 수 있다.

(3) 댓글 작성

- Comments 항목을 통해 리뷰에 등록된 댓글이 얼마나 있는지 확인할 수 있다.
- 댓글 등록 을 클릭하여 현재 보고있는 리뷰에 댓글을 작성할 수 있다.

(4) 작성된 댓글 목록

- 작성된 댓글은 Comments 를 클릭하여 현재 등록된 댓글을 열람할 수 있다.
- (5) 리뷰 작성
	- 현재 사이언스 앱에 대한 리뷰를 작성할 수 있다.

## <span id="page-22-0"></span>Science App 사용자 매뉴얼

**Summary:** 사이언스 앱 상세보기 페이지는 사용자가 사이언스 앱 목록을 통해 선택한 사이언스 앱의 상세 정보를 열람할 수 있는 화면이다. 다음은 사이언스 앱의 관련정보에 대한 설명이다.

## 관련 자료

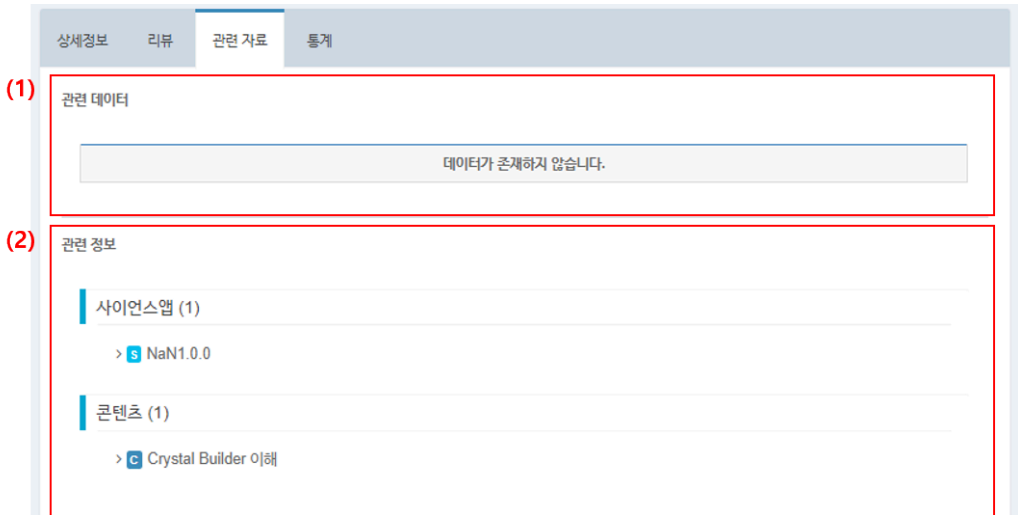

(1) 관련 데이터

• 사이언스 앱과 관련된 데이터 저장소의 데이터 목록을 보여준다.

(2) 관련 정보

• 사이언스 앱과 관련된 정보(사이언스 앱, 콘텐츠, 시뮬레이션 프로젝트, 커뮤니 티)를 화면에 보여준다.

사이언스 앱 관련 정보

## <span id="page-23-0"></span>Science App 사용자 매뉴얼

**Summary:** 사이언스 앱 상세보기 페이지는 사용자가 사이언스 앱 목록을 통해 선택한 사이언스 앱의 상세 정보를 열람할 수 있는 화면이다. 다음은 사이언스 앱의 통계 대한 설명이다.

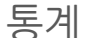

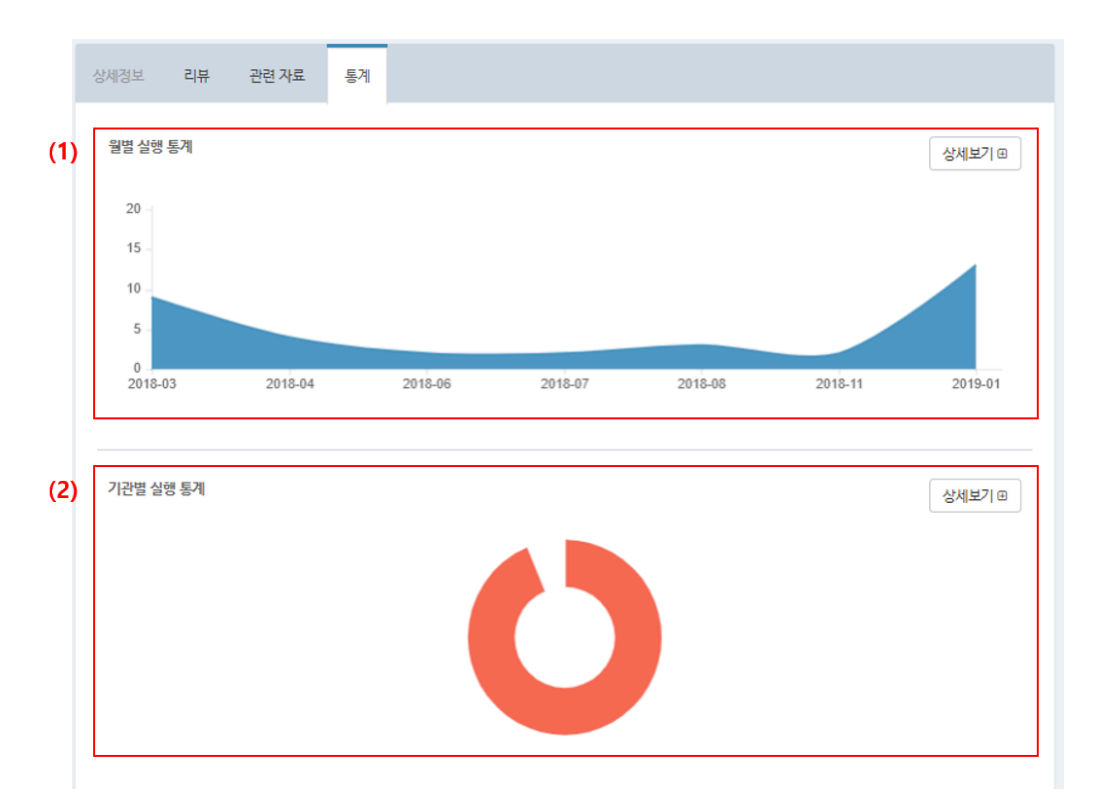

사이언스 앱 통계

#### (1) 월별 실행 통계

• 월별 사이언스 앱이 실행된 횟수를 그래프를 통해 보여주다.

#### (2) 기관별 실행 통계

• 기관별 사이언스 앱이 실행된 횟수를 그래프를 통해 보여준다.

## <span id="page-24-0"></span>WorkBench 소개

**Summary:** 사이언스 앱의 수행 환경인 WorkBench는 웹 브라우저의 접속 만으로 시뮬레이션 수행에 필요한 도구 및 분석기를 제공 합니다. 본 문서는 시뮬레이션 수행을 위한 유저 매뉴얼로 EDISON 플랫폼내에서 WorkBench를 활용 하는 방법에 대해서 소개하고자 합니다.

### WorkBench 소개

• WorkBench에 대한 소개 입니다.

#### WorkBench 화면 구성

• WorkBench의 화면 구성에 대하여 설명 입니다.

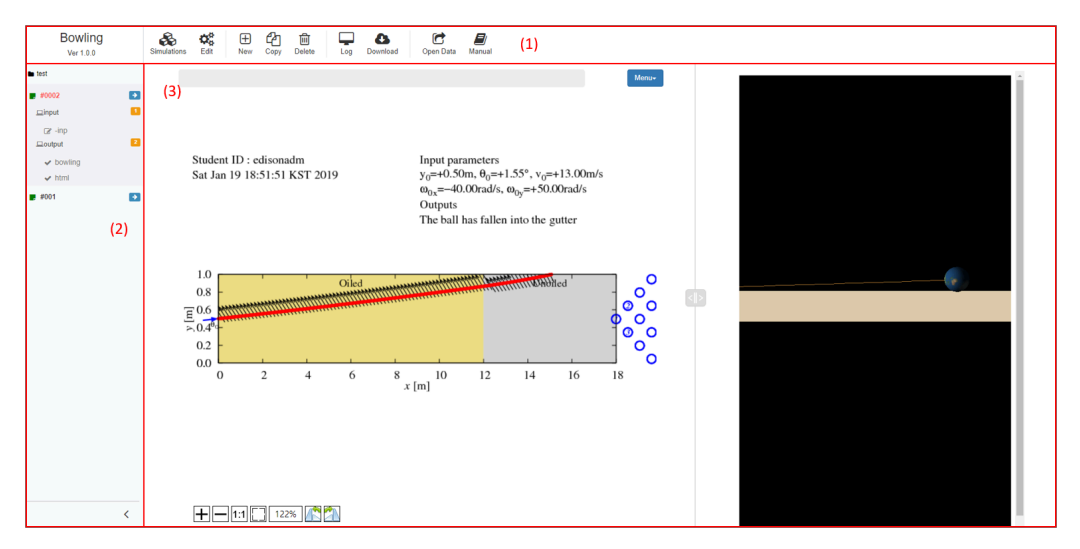

워크벤치

- (1) Job Controller 영역
- (2) Dash Board 영역
- (3) Layout 영역

#### Job Controller 영역

• 작업 상태에 따른 작업 관리를 지워 하는 영역 입니다.

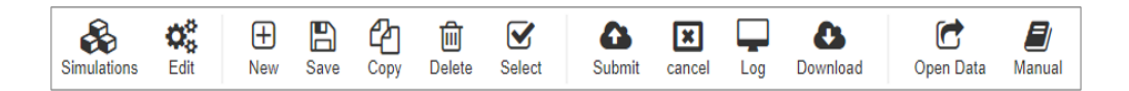

Job Controller

#### 시뮬레이션

Simulation

### 시뮬레이션 목록을 조회 할 수 있습니다.

#### Edit

현재 선택한 시뮬레이션에 대하여 이름 변경 및 삭제 할 수 있는 화면을 조회 합니다.

#### 작업

New

새로운 작업을 생성 합니다.

#### Save

현재 선택된 작업을 저장 합니다.

#### Copy

선택된 작업을 복사 할 수 있습니다. 해당 기능을 통하여 현재 작업을 복사 할 시뮬레이션 목록을 조 회 할수 있습니다.

#### Delete

### 선택된 작업을 삭제 할 수 있습니다.

#### Select

WorkFlow에서 Workbench 실행 시 성공한 작업에 대하여 WorkFlow에 작업을 적용 할 수 있습니다.

#### 작업 수행

#### Submit

필수 입력 데이터 검증 후 선택된 작업을 실행 합니다.

#### Cancel

작업이 수행중일 상태일 경우 해당 작업을 취소 합니다.

#### Log

작업이 수행중이거나 종료 후 로그를 조회 할 수 있습니다.

#### Download

작업이 성공 하였을 경우 결과 파일의 목록 및 폴더를 조회 및 다 운로드 하는 화면을 조회 합니다.

#### 사이언스 앱

Manual

사이언스 앱의 매뉴얼을 다운로드 합니다. 해당 작업은 사이언스 앱의 개발자가 매뉴얼을 업로드 하였을 경 우에 동작 합니다.

#### OpenData

성공한 작업에 대하여 데이터 저장소에 해당 작업 내용을 저장 하는 화면을 조회 합니다.

Dash Board 영역

- 선택한 시뮬레이션의 작업 목록 조회 및 포트 목록을 조회 하는 영역 입니다.
- 작업에 대한 상세 정보를 조회 할 수 있습니다.
- 포트 선택 시 해당 포트에 대한 입력기 또는 분석기를 조회 할 수 있습니다.
- 포트에 대한 조회는 현재 작업 상태에 따라 제한 될 수 있습니다.

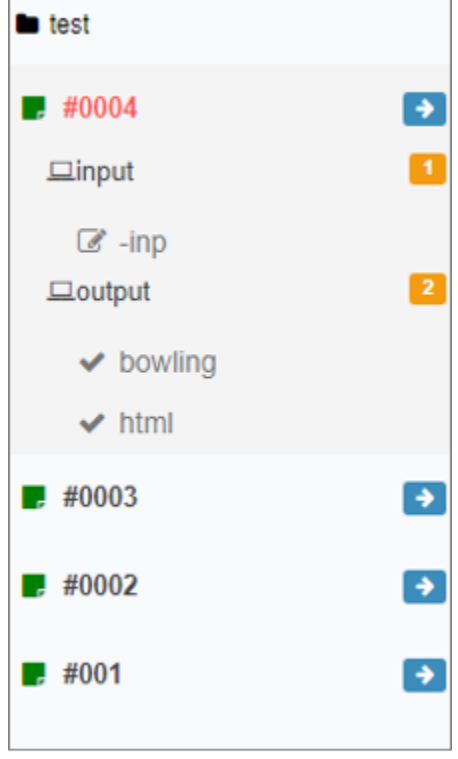

Dash Board

#### Layout 영역

- 사이언스 앱에서 설정된 Layout 구성을 기반으로 입력기/분석기를 조회 하는 영역 입니다.
- Layout 영역내에서 사용자는 특정 부분에 대한 크기를 제어 할 수 있습니다.

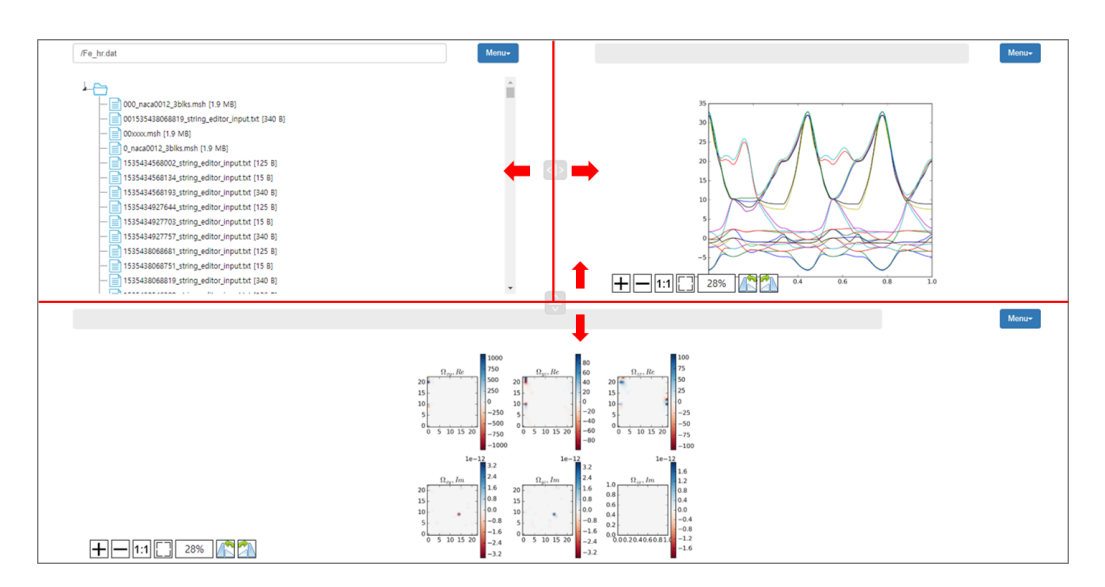

Layout

### 시뮬레이션 관리

• 시뮬레이션은 작업의 그룹을 관리 하는 단위 입니다. 현재 WorkBench에서는 선택된 시뮬레이션의 관리 및 목록에 대한 관리 기능을 제공 하고 있습니다.

#### 화면

- 선택된 시뮬레이션의 관리
	- 이름 변경 및 삭제 기능을 제공 합니다.

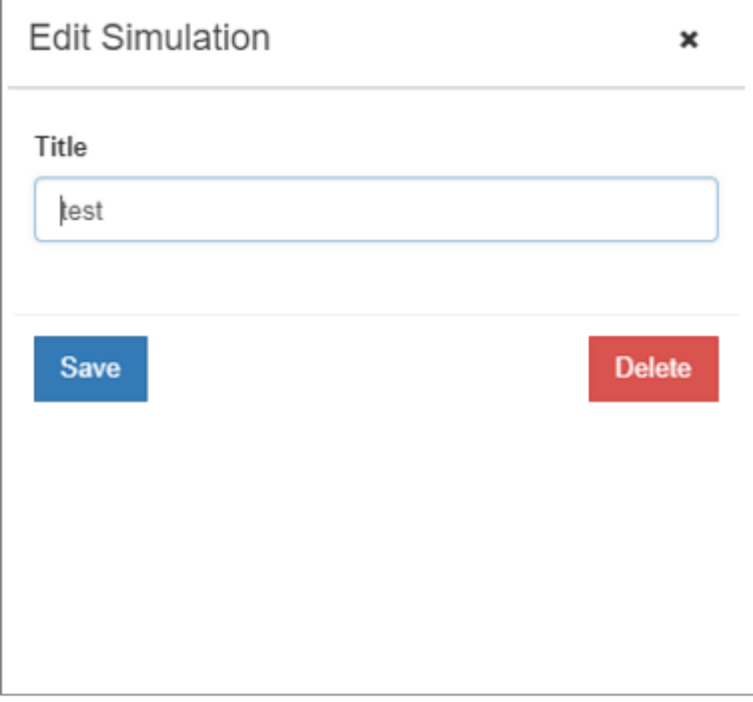

시뮬레이션 수정

- 시뮬레이션 목록에서의 관리
	- 현재 선택된 사이언스앱을 수행한 시뮬레이션 목록을 출력 합니다.
	- 입력, 이름 변경, 삭제, 데이터 저장소에 성공한 시뮬레이션 작업 데이 터 저장 기능을 제공 합니다.

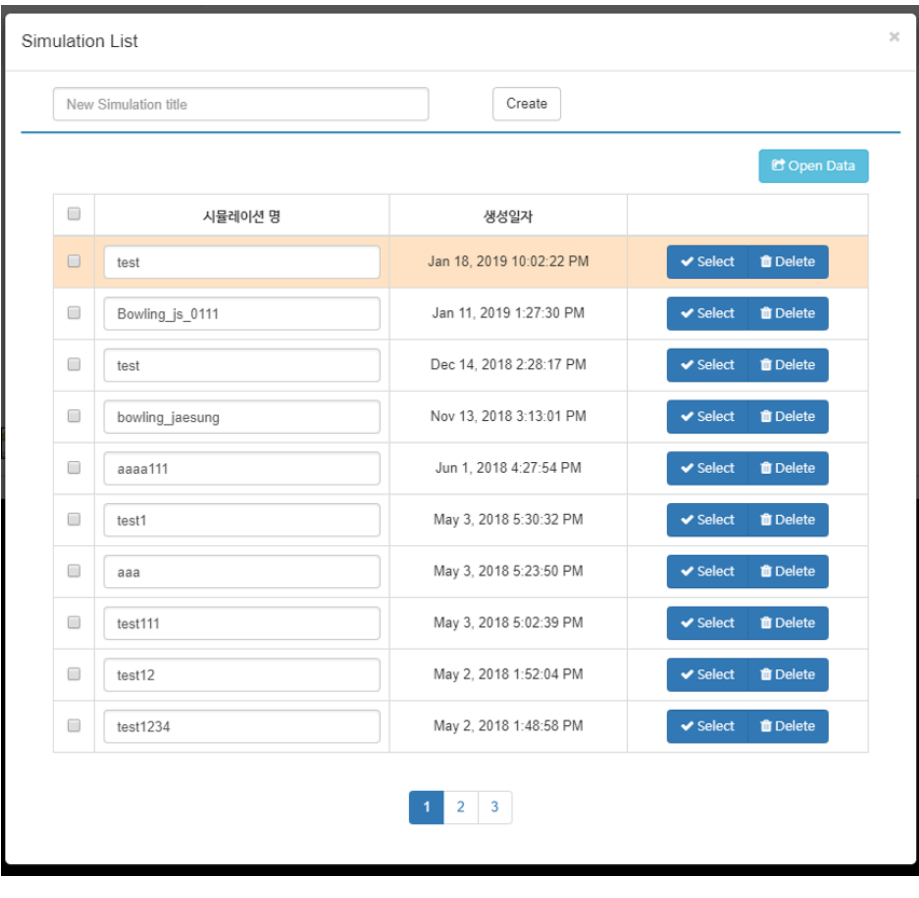

시뮬레이션 목록

### 작업 관리

- 작업은 유저가 수행한 내용에 대한 정보 입니다.
- 작업에 대한 상태에 따라 결과 파일 조회 및 다운로드, 입력기, 분석기에 대한 조회를 수행 할 수 있습니다.
- 입력기와 분석기는 작업 상태에 따라 입력 및 조회가 제한 될 수 있습니다.

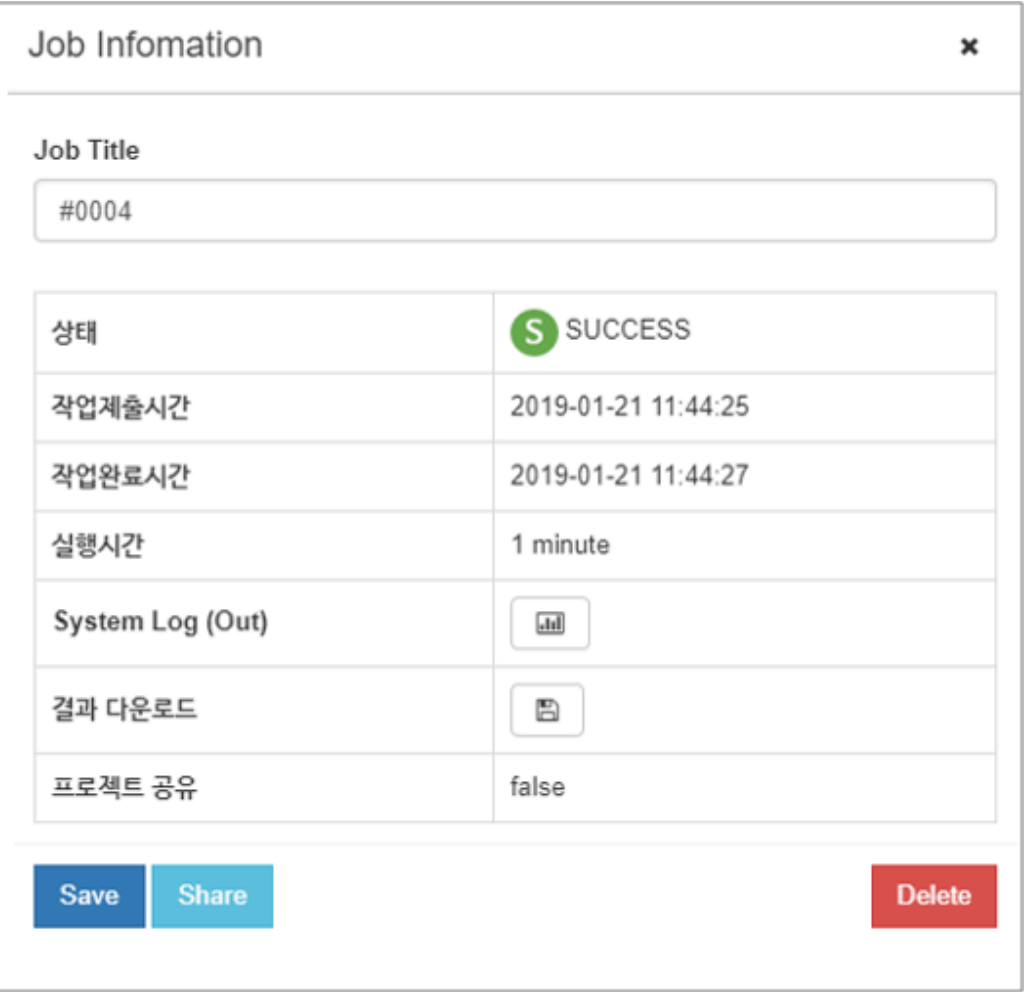

작업 상세 정보

## <span id="page-32-0"></span>EDISON 소개

**Summary:**

### 모니터링

단일 앱 실행에 대한 시뮬레이션 작업 상태를 조회 할 수 있습니다. 실행 한 분야 사이트 의 작업 목록이 나오며, 작업 검색 상태별 조회 기능을 제공합니다.

#### Ⅰ 모니터링

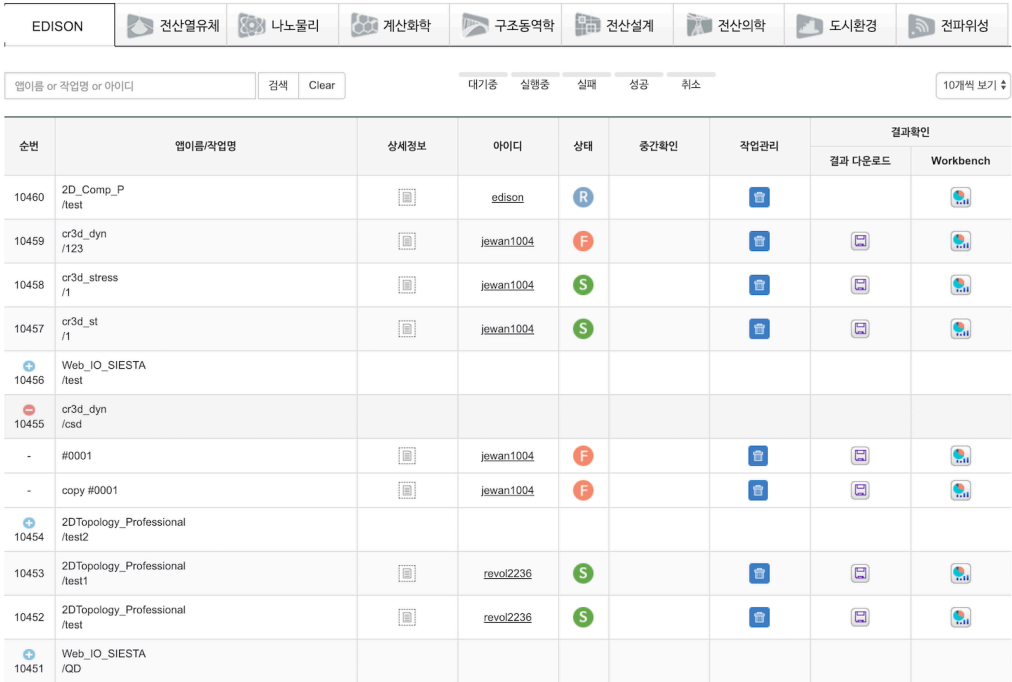

모니터링 페이지에서 제공하는 아이콘들의 설명은 다음과 같습니다.

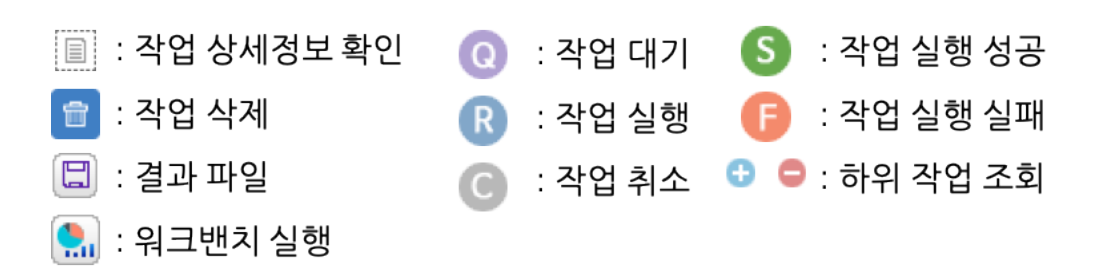

 $100$ 

## <span id="page-33-0"></span>워크플로우 편집기 매뉴얼

**Summary:** 워크플로우 편집기 사용자 매뉴얼

### 워크플로우 편집기

#### [워크플로우 편집기 URL](http://www.edison.re.kr/web/portal/workflow-workbench)

#### 워크플로우 생성

- 1. 화면 좌측 상단의 New 메뉴 클릭한다.
- 2. Title 과 Description 을 입력하고 Create 버튼을 클릭한다.

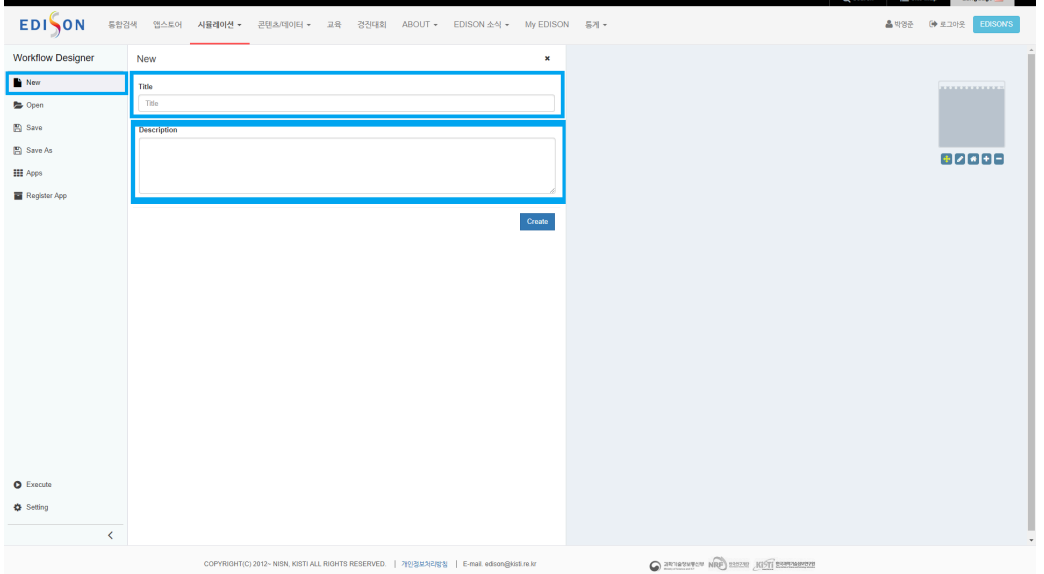

#### 워크플로우 편집

#### 워크플로우 편집 시작

- 1. 화면 좌측 Apps 메뉴를 클릭하여 사이언스 앱 선택 도구 를 생성한다.
- 2. 사이언스 앱 선택 도구 에서 워크플로우에서 사용하고자 하는 앱을 선턱하여 좌측 워크플로우 캔버스 로 드래그 한다.

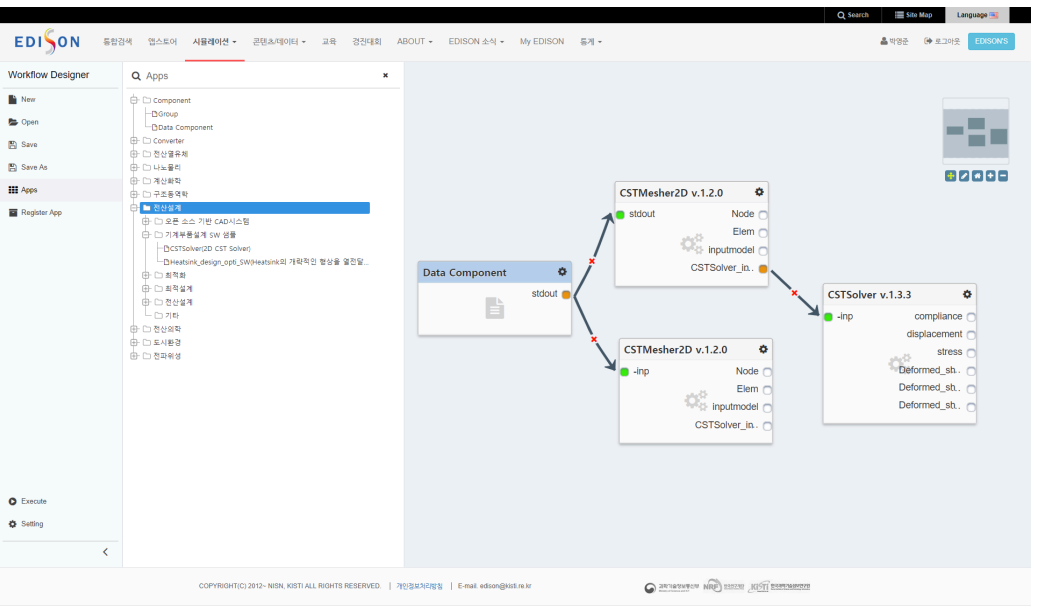

1. Search 기능을 이용하여 사이언스 앱을 좀 더 편리하게 선택할 수 있습니다.

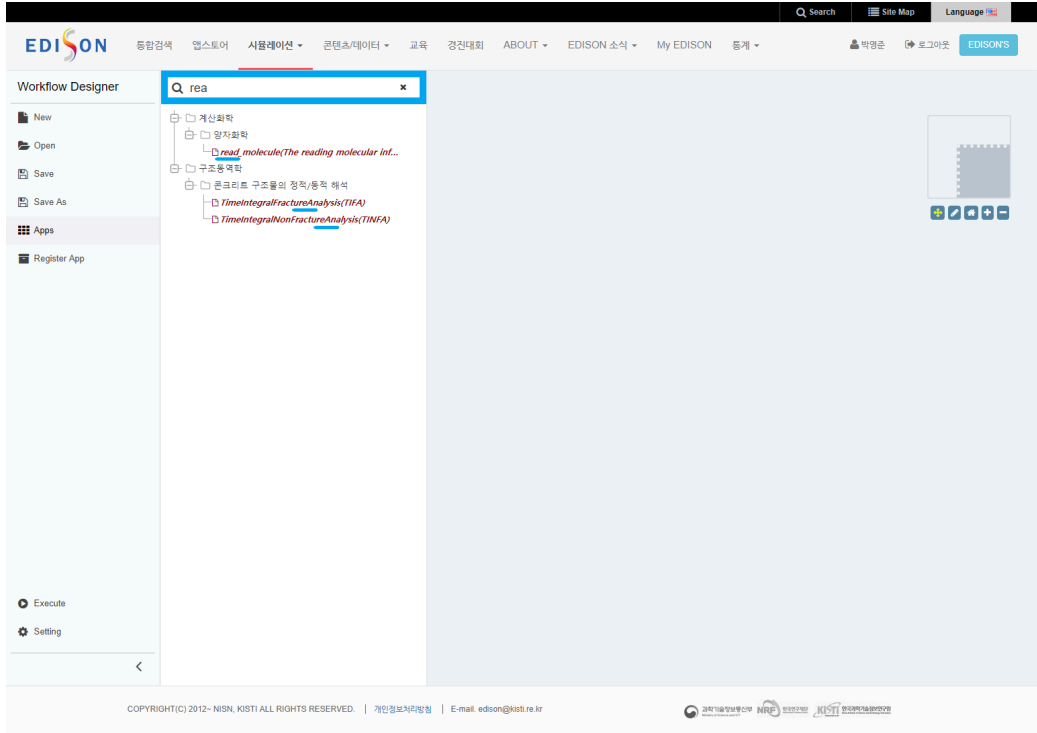

사이언스 앱 연결

1. 2개 이상의 사이언스 앱 을 연결하여 순차적으로 동작하는 워크플로우를 생성 할 수 있습니다.

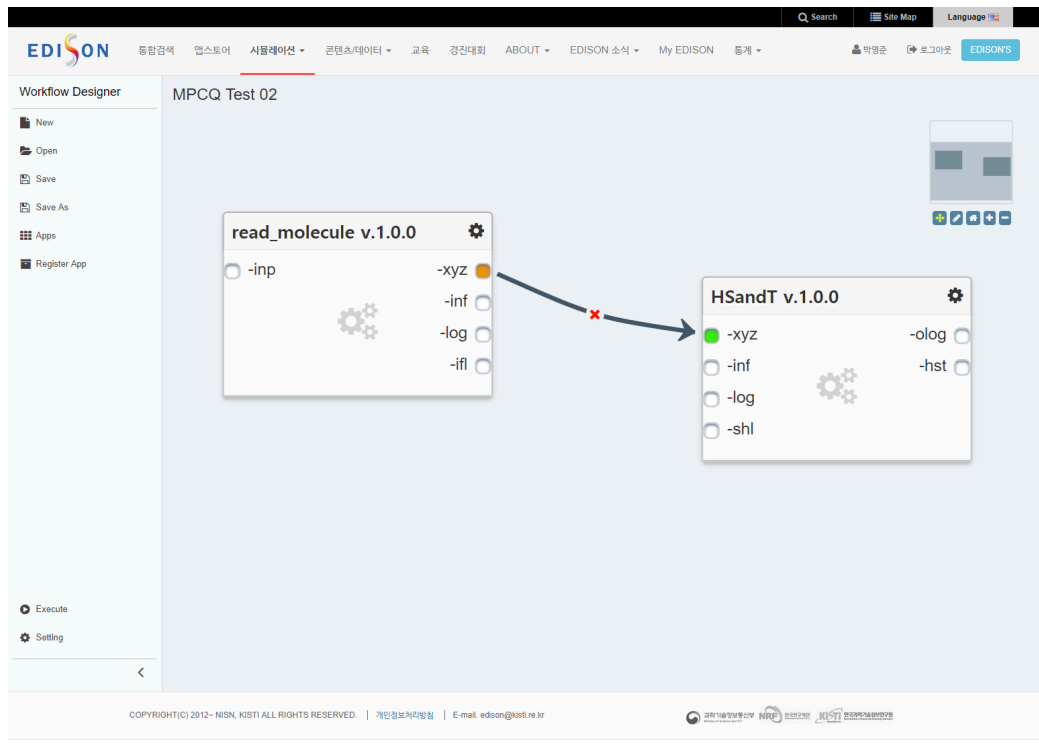

- 1. 연결된 Output Port 의 출력은 Input Port 의 입력으로 사용되며, 동일한 Data Type 을 가지는 Port 끼리만 연결 됩니다.
- 2. 하나의 Output Port 출력은 n 개의 사이언스 앱의 Input Port 로 사용될 수 있습니다.

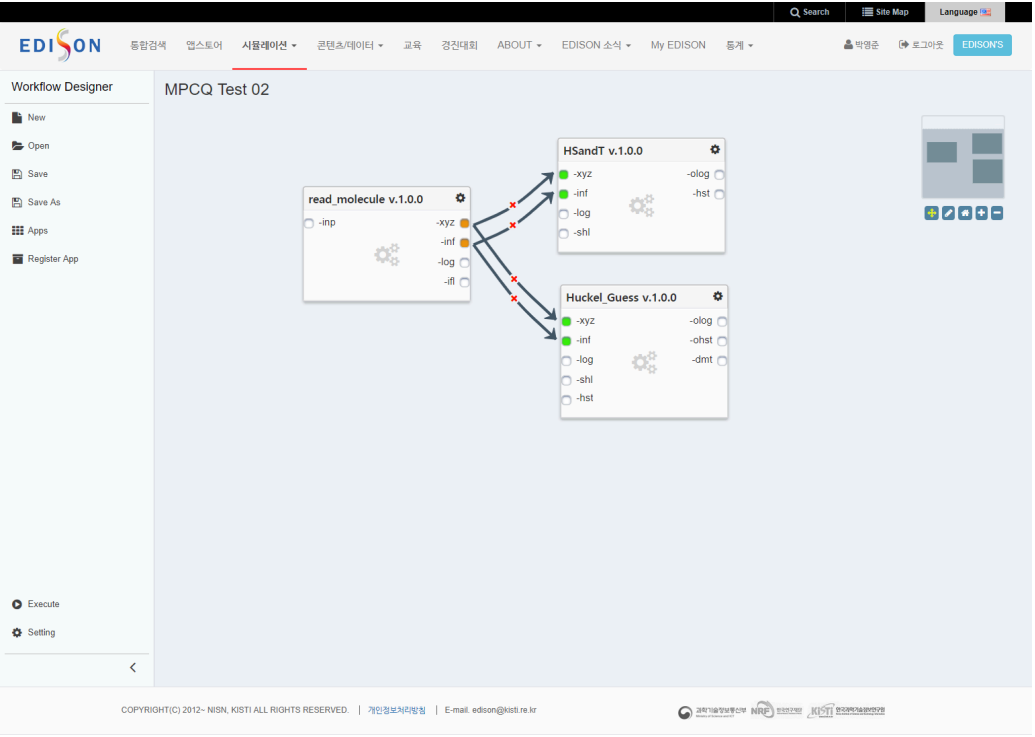

Sample File 등록 및 Default Editor 선택

• 사이언스 앱의 Input Port 를 더블 클릭 하여 Sample File 및 Default Editor 를 설정할 수 있습니다.

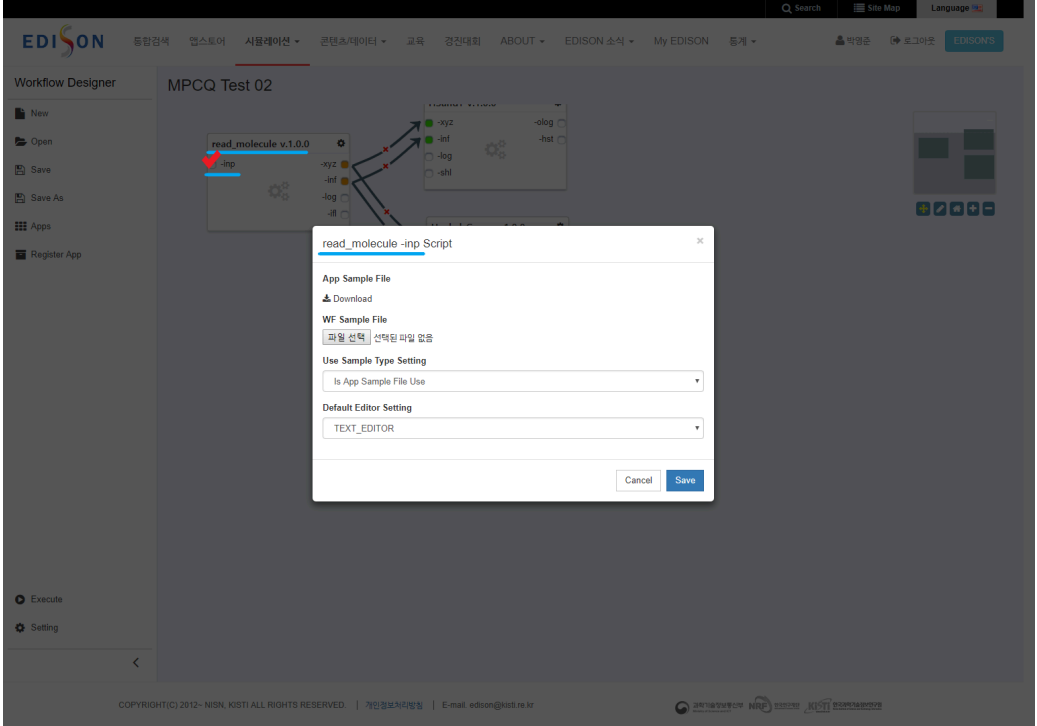

Sample File

- 1. 워크플로우에서 사용되는 사이언스 앱 은 앱 자체에 등록되어 있는 Sample File 이외에 워크플로우 작성과정에서 Sample File를 설정할 수 있습니다.
- 2. 등록된 Sample File 는 워크플로우를 사이언스 앱 으로 등록하여 공개할 때, 다른 사용자들에게 공유됩니다.
- 3. 등록된 Sample File 는 워크플로우 실행 시 사용자가 선택하여 Input Port 의 입력값으로 사용할 수 있습니다.

Default Editor

- 1. 워크플로우에서 Input Port 입력에 사용할 Default Editor 를 선택하여 워크플로우 실행 시 사이언스 앱 의 입력 데이터를 저장할 수 있습니다.
- 2. 설정된 Default Editor 는 워크플로우 편집기에서만 수정할 수 있습니다.

워크플로우 저장

- 1. 워크플로우를 모두 작성하였다면 좌측 상단 Save 버튼을 클릭하여 작성된 워 크플로우를 저장할 수 있다.
- 2. 또한, Ctrl + s 단축키를 이용하여 워크플로우를 저장할 수 있다.
- 3. 성공적으로 워크플로우가 저장되면 우측 상단에 성공적으로 워크플로우를 저 장하였습니다 라는 메시지가 출력됨을 확인할 수 있다.
- 4. Save As 메뉴를 통해 현재 생성된 워크플로우가 아닌 새로운 워크플로우를 생성함과 동시에 저장할 수 있다.

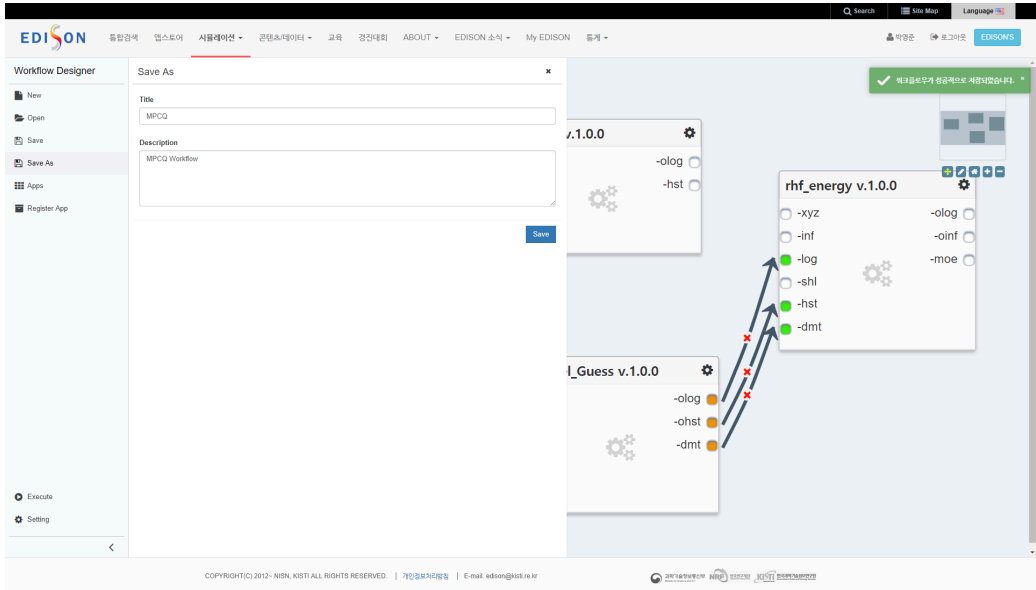

#### 워크플로우 불러오기

- 1. 화면 좌측 Open 메뉴를 클릭하여 워크플로우 저장 목록 을 생성한다.
- 2. 목록에서 불러오고자 하는 워크플로우를 클릭하여 선택한 후, 워크플로우 저장 목록 하단의 Open 버튼을 클릭한다.

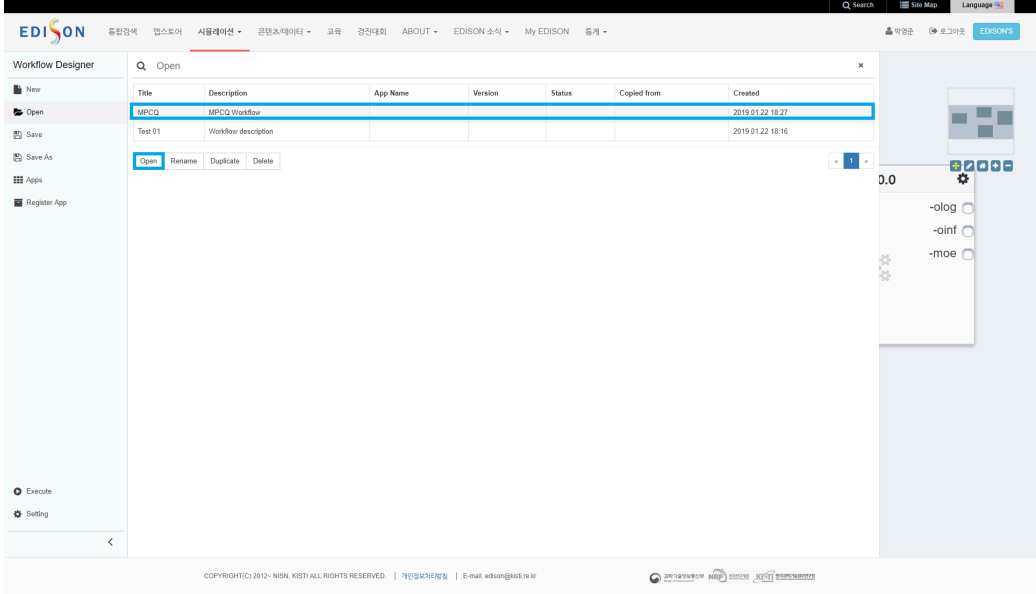

#### 워크플로우 Rename / Duplicate / Delete / Setting

#### Rename

- 1. 화면 좌측 Open 메뉴를 클릭하여 워크플로우 저장 목록 을 생성한다.
- 2. 목록에서 이름을 변경하고자 하는 워크플로우를 클릭하여 선택한 후, 워크플로 우 저장 목록 하단의 Rename 버튼을 클릭한다.
- 3. 생성된 팝업에 변경하고자 하는 워크플로우 이름을 입력하고 Save 버튼을 클 릭한다.

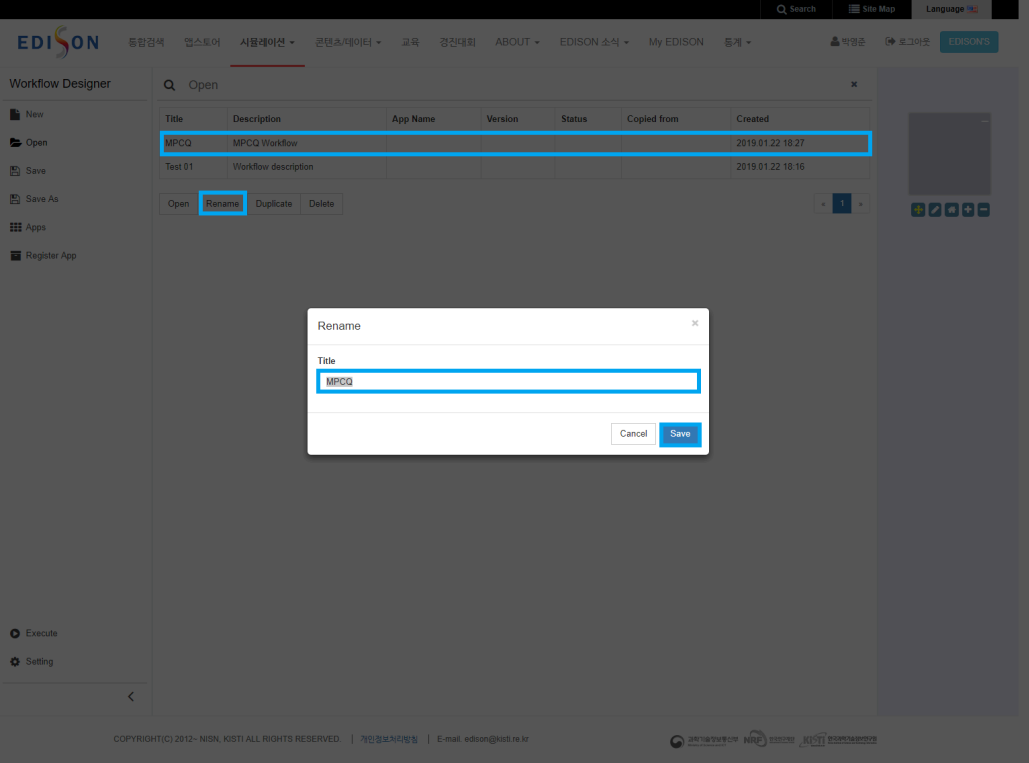

#### Duplicate

- 1. 목록에서 복사하고자 하는 워크플로우를 클릭하여 선택한 후, 워크플로우 저장 목록 하단의 Duplicate 버튼을 클릭한다.
- 2. 생성된 팝업에 복사된 워크프로우의 이름을 입력하고 Save 버튼을 클릭한다.

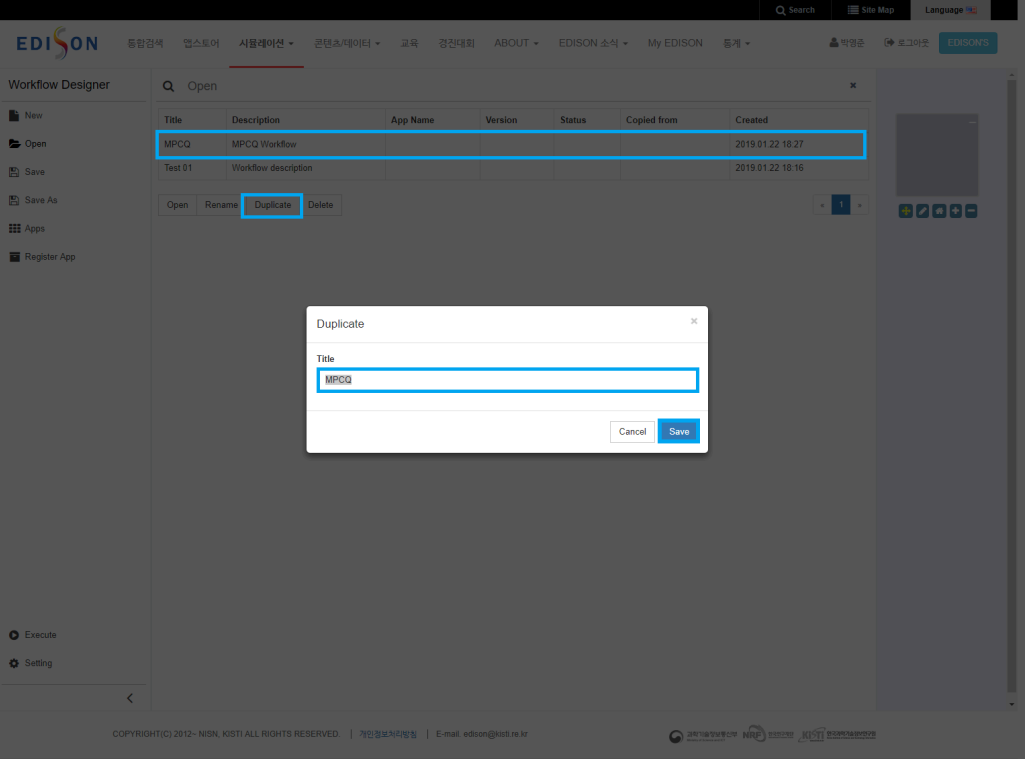

#### Delete

1. 목록에서 삭제하고자 하는 워크플로우를 클릭하여 선택한 후, 워크플로우 저장 목록 하단의 Delete 버튼을 클릭한다.

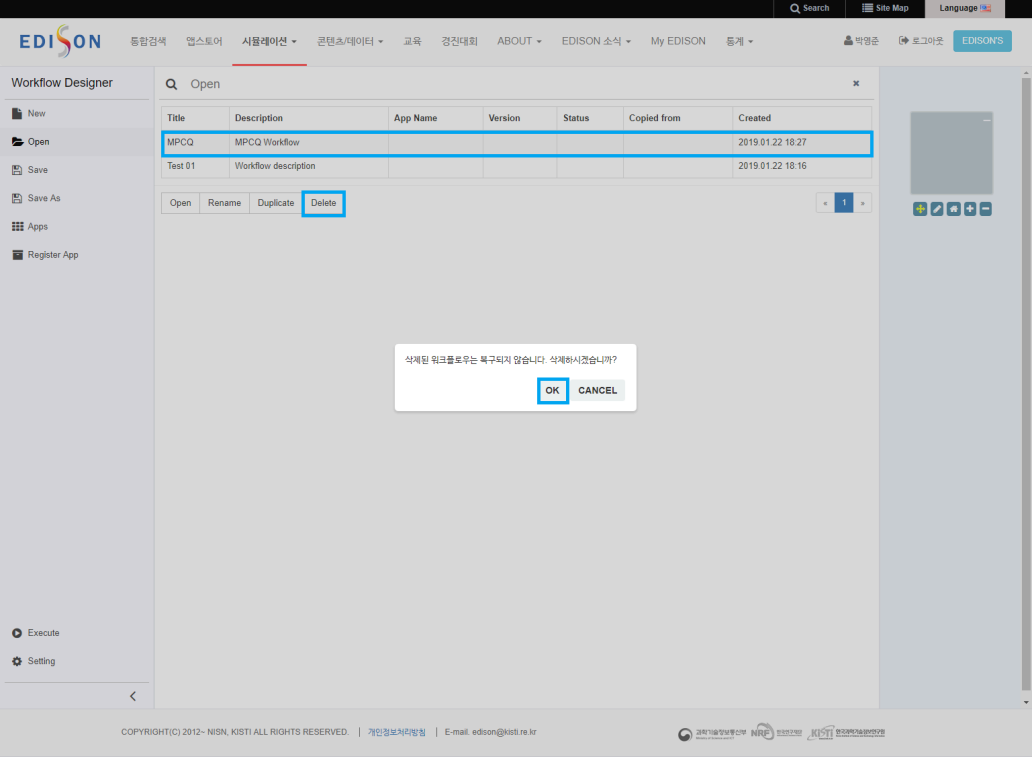

#### Setting

1. 워크플로우가 로딩된 상태에서는 Setting 메뉴에서 워크플로우의 이름 , 설 명 을 수정할 수 있고, 삭제 가 가능하다.

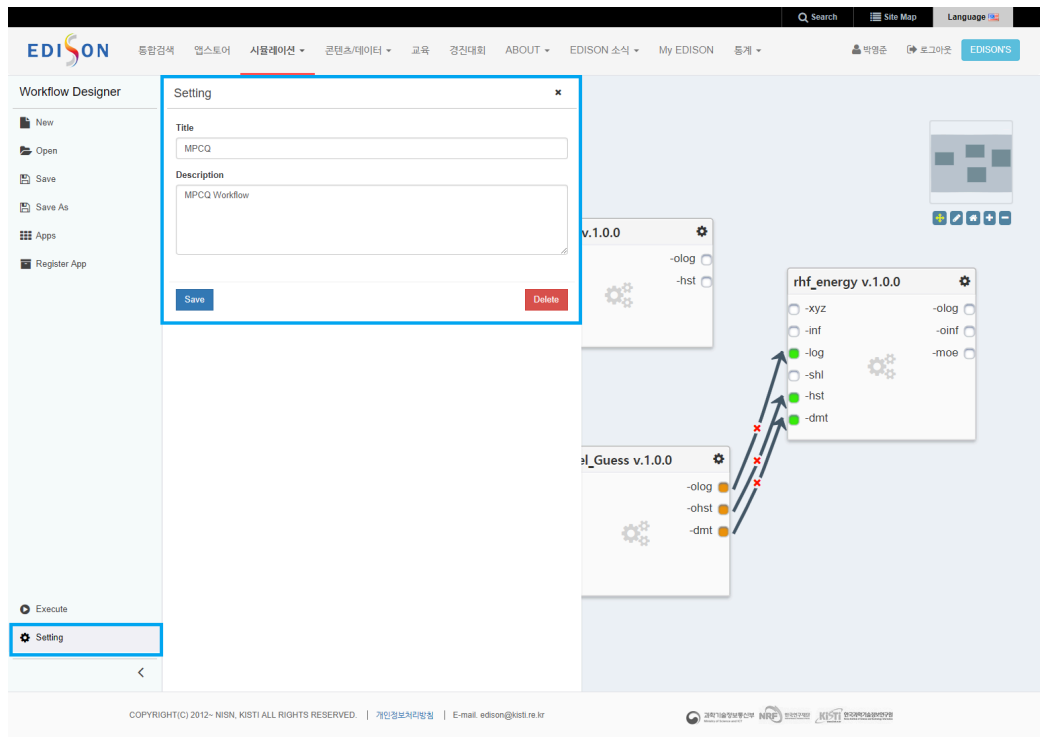

#### 워크플로우 사이언스 앱 등록

워크플로우 사이언스 앱

- 생성된 워크플로우를 사이언스 앱 으로 등록하여 공개 및 공유할 수 있습니다.
- 공개된 워크플로우는 EDISON의 다른 사용자들에 의해 자유롭게 실행될 수 있 습니다.

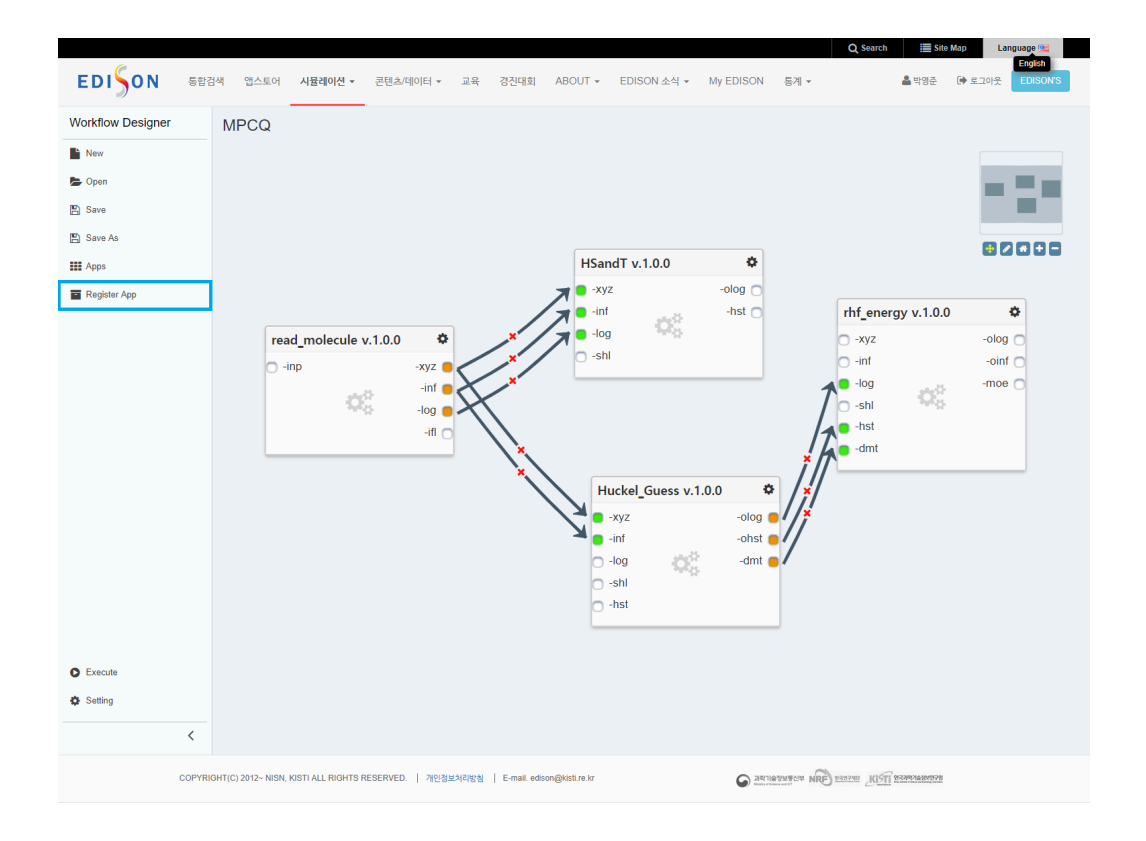

#### 사이언스 앱 등록 과정

- 1. 사이언스 앱 으로 등록하고자 하는 워크플로우를 작성한 후 좌측 Register App 메뉴를 클릭하여 사이언스 앱 등록 화면으로 이동합니다.
- 2. EDISON에서 사용하고 있는 여타 앱과 마찬가지로 이름 , 버전 등의 정보를 입력하여 사이언스 앱 으로 등록합니다.
- 3. 등록된 사이언스 앱을 서비스 요청 하여 공개할 수 있습니다.
- 4. 서비스 된 이후의 워크플로우는 수정할 수 없으며 Duplicate 하여 수정 및 버 전관리할 수 있습니다.

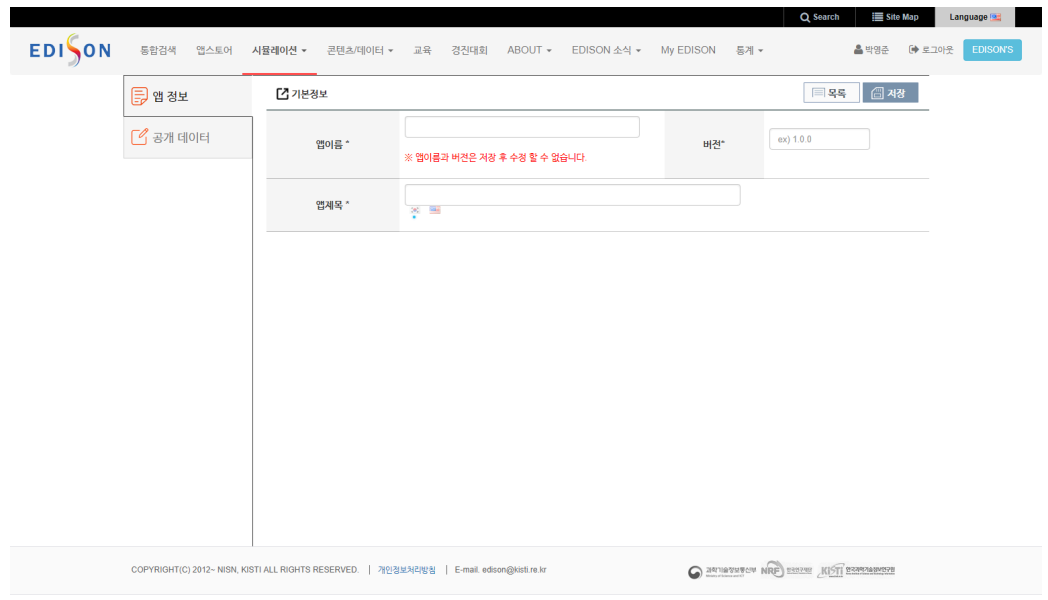

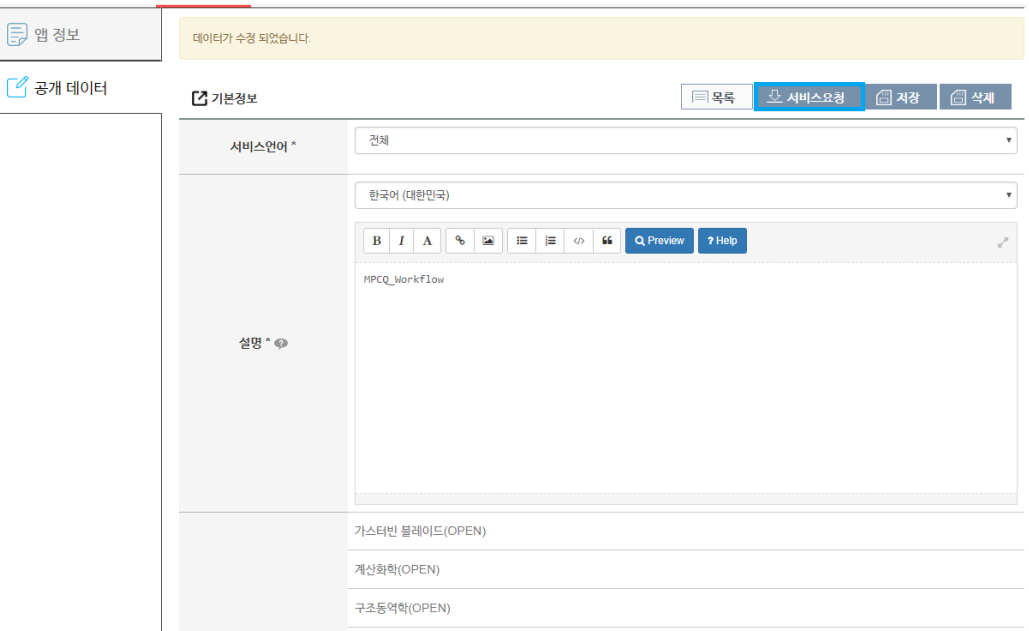

#### 워크플로우 실행

• 작성된 워크플로우는 별도의 다른 과정 없이 Execute 버튼을 클릭하여 [워크](http://localhost:4011/workflow_workflow-executor.html) [플로우 실행](http://localhost:4011/workflow_workflow-executor.html) (page 0) 메뉴로 이동한 후 실행할 수 있습니다.

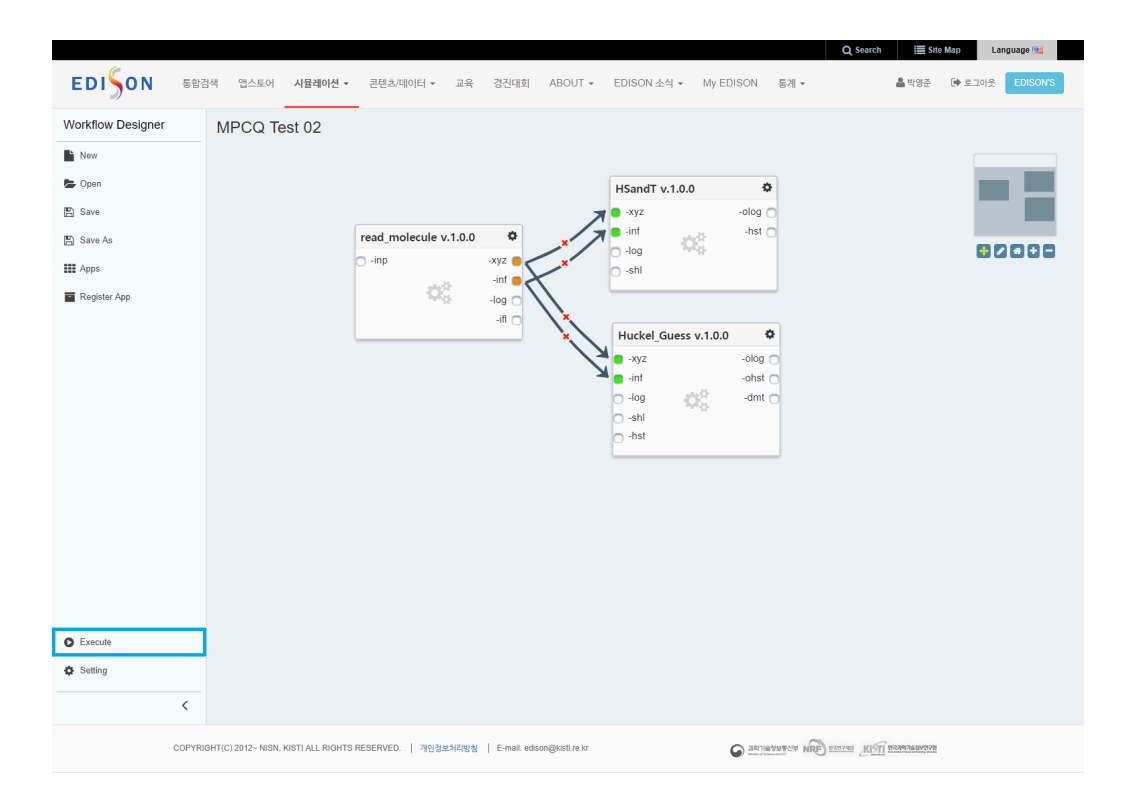

## <span id="page-46-0"></span>워크플로우 실행 매뉴얼

**Summary:** 워크플로우 실행 사용자 매뉴얼

### 워크플로우 실행

#### 워크플로우 실행 메뉴로 이동

1. [워크플로우 편집기](http://www.edison.re.kr/web/portal/workflow-workbench) 에서 편집된 워크플로우의 실행 화면으로 바로 이동할 수 있 습니다.

capture

2. [사이언스 앱스토어](http://www.edison.re.kr/web/portal/scienceappstore) 에서 사이언스 앱 으로 등록된 워크플로우를 선택하여 실행 할 수 있습니다.( Run 버튼 클릭)

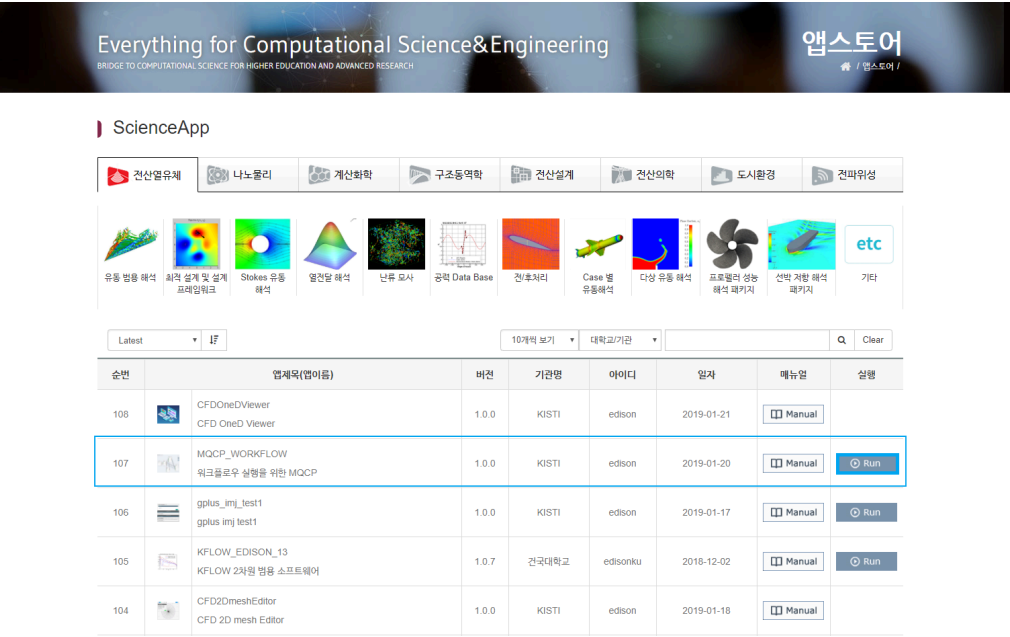

Simulation 생성

- 1. 워크플로우를 실행하기 위해서는 사이언스 앱 과 마찬가지로 Simulation 을 먼저 생성해야 합니다.
- 2. Simulation 의 제목을 입력하면, 실행을 위한 Simulation Job 하나가 자 동 생성됩니다.

3. 하나의 Simulation 은 n 개의 Simulation Job 을 포함할 수 있습니다.

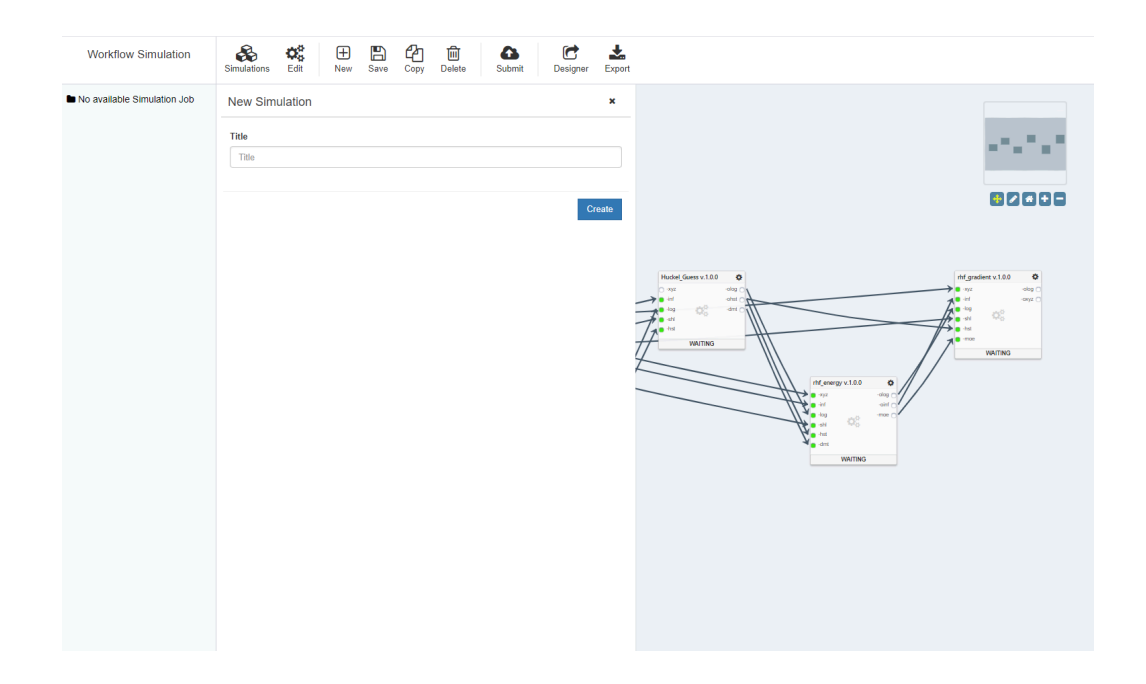

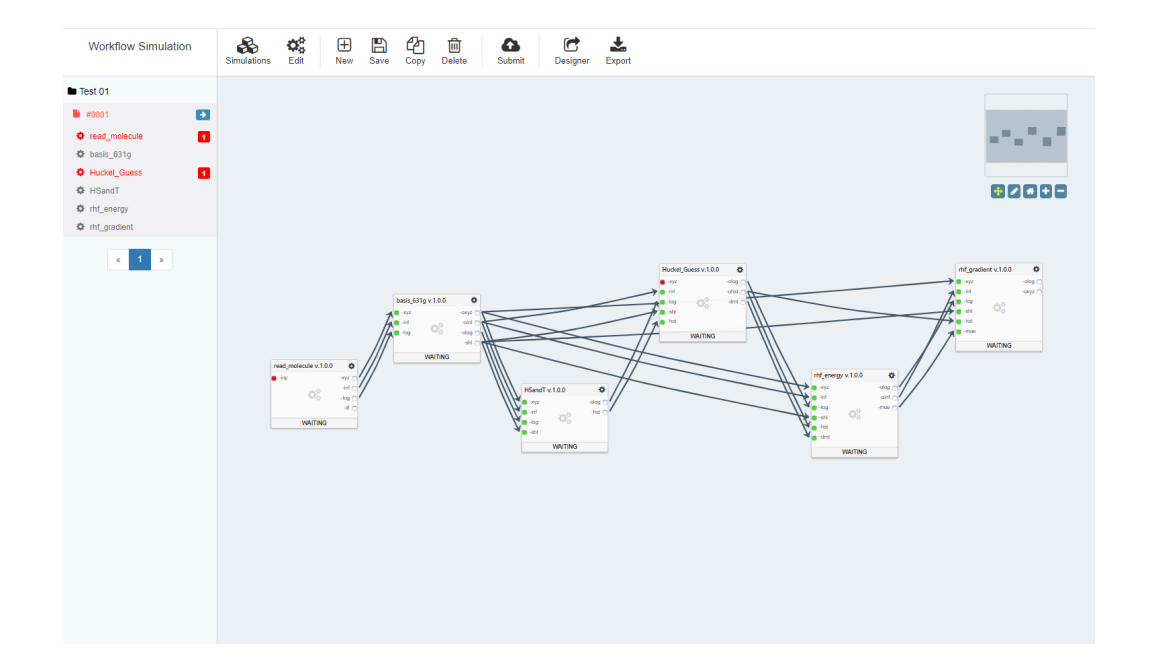

#### Simulation 관리

1. Simulation 은 워크플로우 실행의 기본 단위이며 Simulations 메뉴에서 New / Open / Rename / Delete 버튼을 통해 각각 생성/불러오기/이름변경/삭 제할 수 있습니다.

2. Simulations 팝업 상단의 검색 기능을 이용하여 편리하게 찾고자 하는 Simulation 을 검색할 수 있습니다.

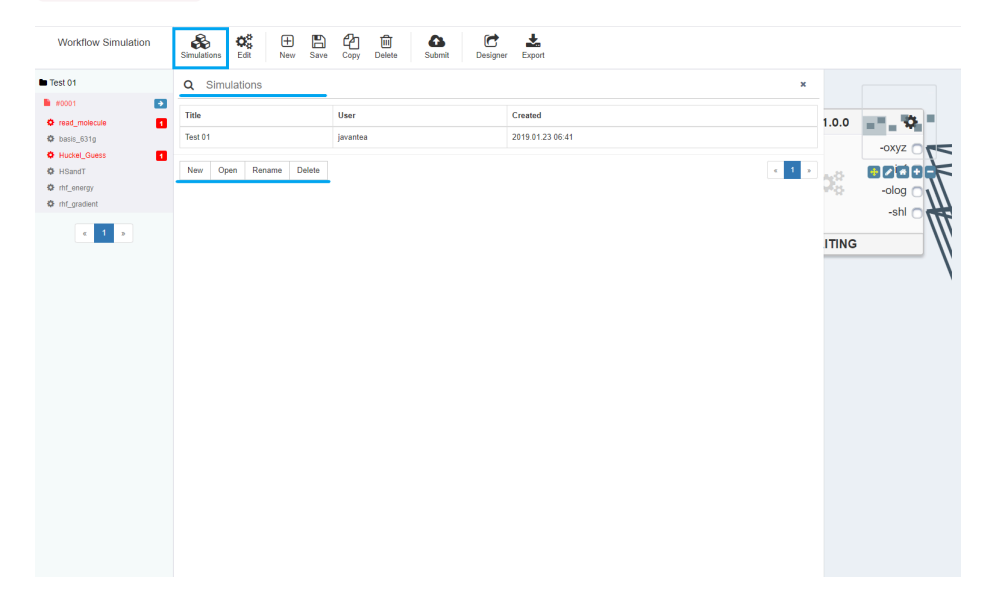

Simulation Job 생성

- 1. 워크플로우 Simulation 은 Simulations Job 단위로 실행되며, 실행 상태 를 관리할 수 있습니다.
- 2. 생성된 Simulation Job 의 사이언스 앱 별 Input Port 와 Output Port 는 화면 좌측에 목록 형태로 출력됩니다.
- 3. 또한, 우측 캔버스에서 워크플로우 흐름도 형태로 출력됩니다.

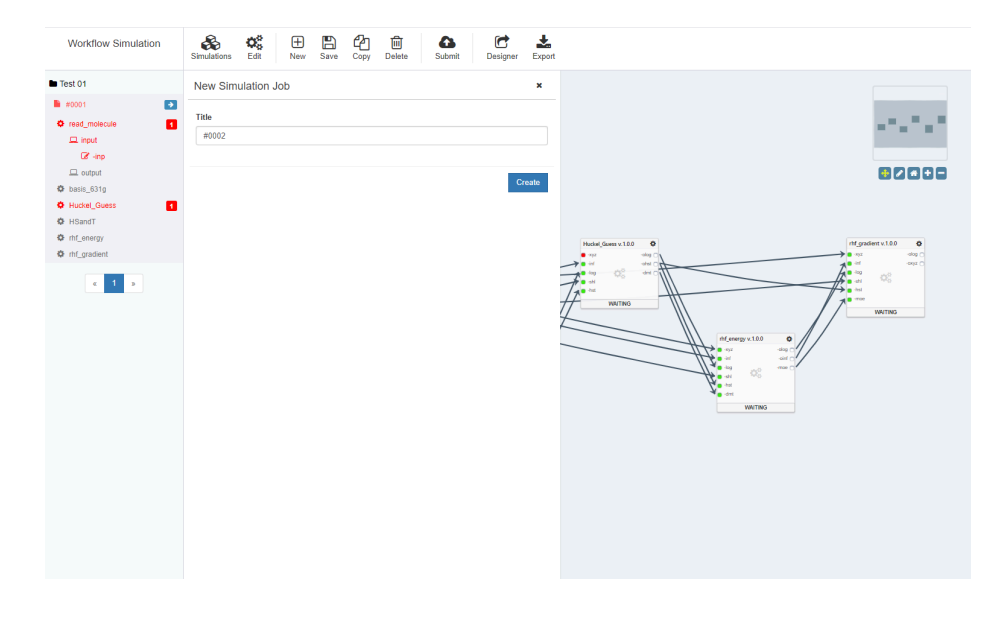

4. 좌측 목록에서 사이언스 앱 의 Input Port 와 Output Port 로 마우스 오버

할 때 선택된 포트로 이동하여 하일라이팅된 상태로 출력됩니다.

5. 좌측 목록 또는 우측 캔버스에서 Input Port 또는 Output Port 를 클릭할 경우 워크플로우의 실행 상태에 따라 해당 포트의 Editor 또는 Analyzer 가 팝업 됩니다.

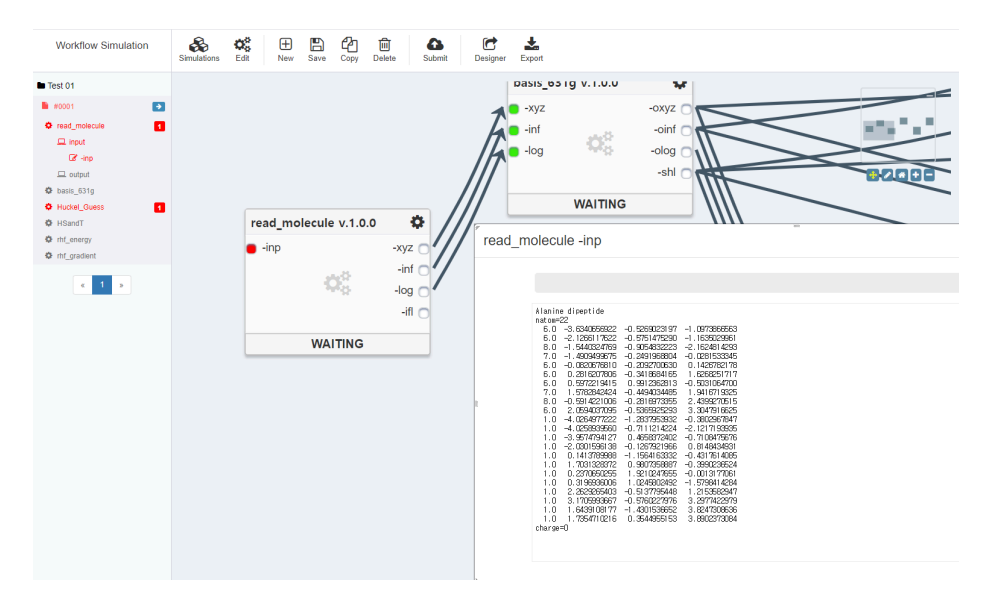

Simulation Job 실행

1. 좌측 목록 또는 우측 캔버스에서 Input Port 를 클릭하여 해당 포트의 Editor 팝업을 호출한 후 데이터를 입력합니다.

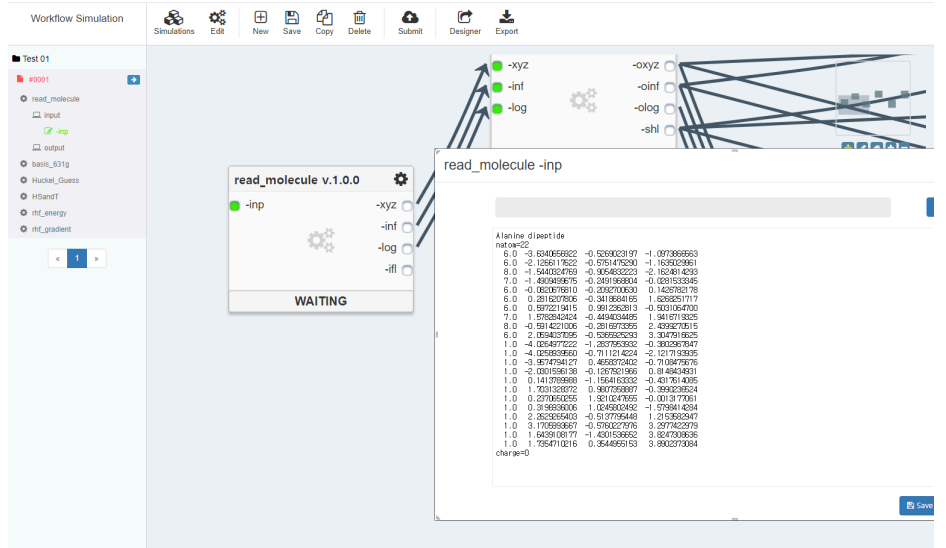

2. 데이터를 모두 입력하였다면 상단의 Submit 버튼을 클릭하여 Simulation Job 을 제출 및 실행합니다.

3. 필요한 Input Port 를 모두 입력하지 않았다면, 경고 메시지와 함께 해당 포 트는 붉은 색으로 표시되며 Simulation Job 은 제출되지 않습니다.

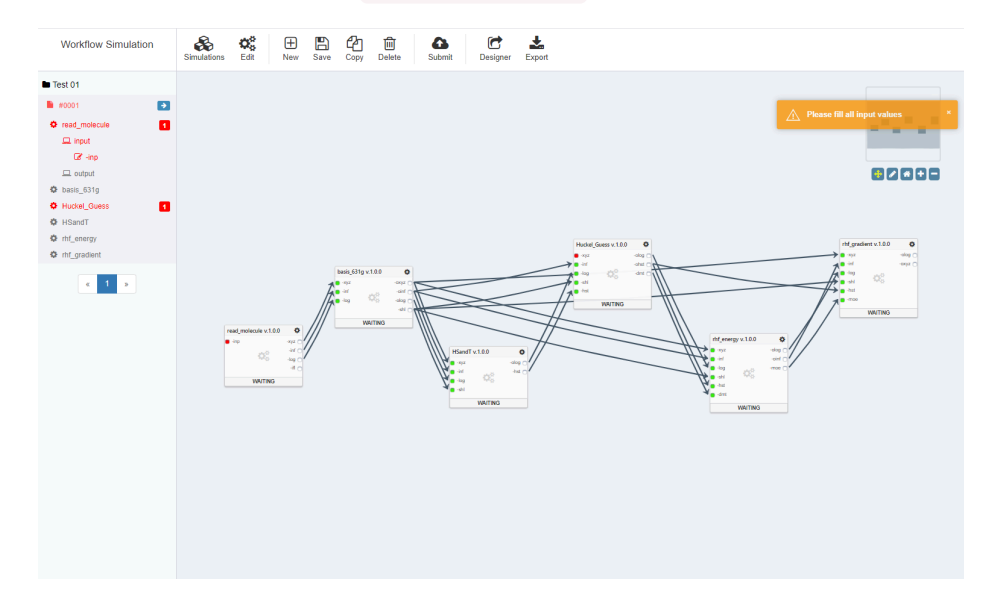

4. 성공적으로 Submit 하였다면 우측 캔버스에서 워크플로우의 실행 과정을 살 펴볼 수 있습니다.

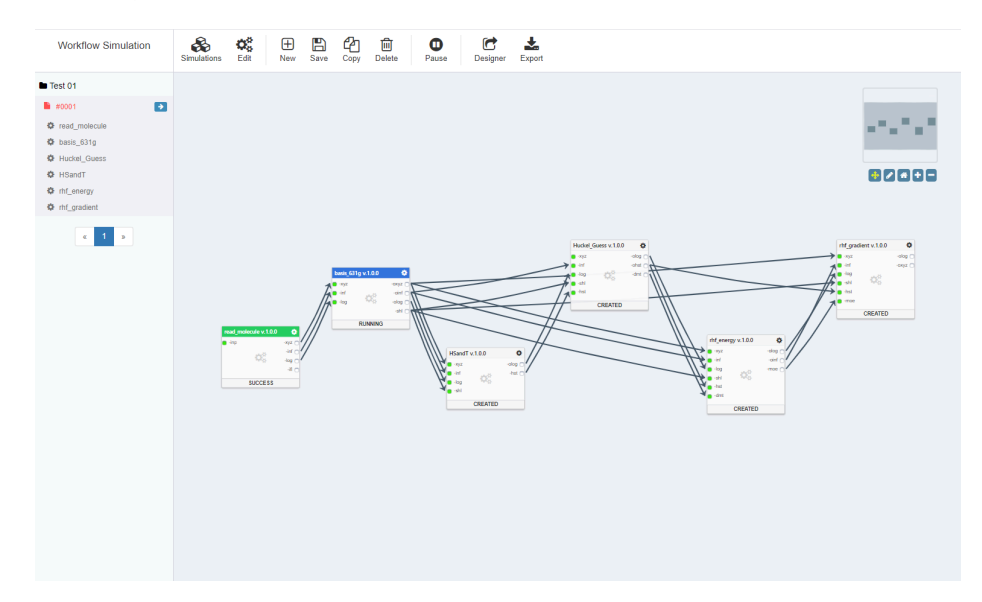

#### Simulation Job 실행결과 확인

- 1. 좌측 목록 또는 우측 캔버스에서 Output Port 를 클릭하여 해당 포트의 Analyzer 팝업을 호출한 후 실행 결과를 확인 또는 다운로드할 수 있습니다.
- 2. 워크플로우를 실행하는 중에도 각 사이언스 앱의 상태가 Success 가 된다면 실행 결과를 확인할 수 있습니다.

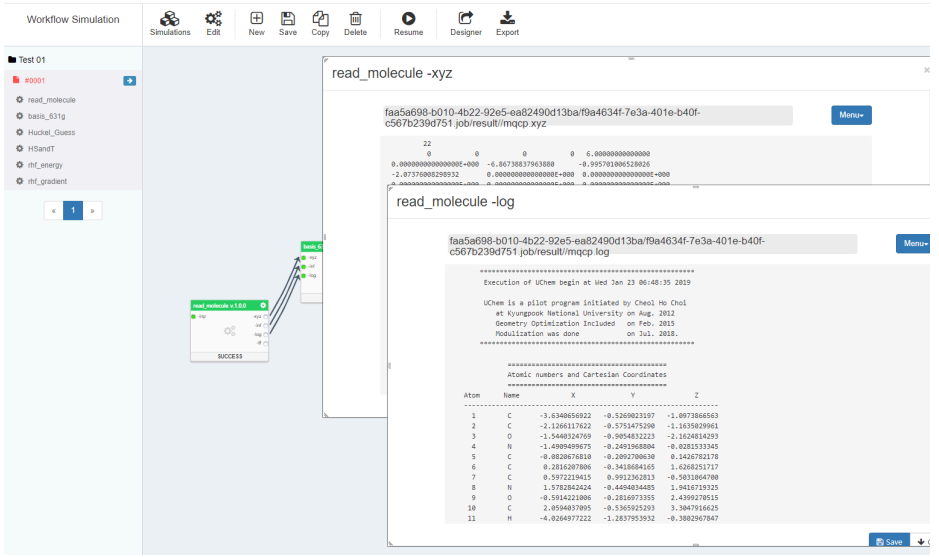

3. 좌측 목록의 Simulation Job 제목 우측에 위치하는 -> 아이콘을 클릭하면 상세 실행내역을 조회할 수 있습니다.

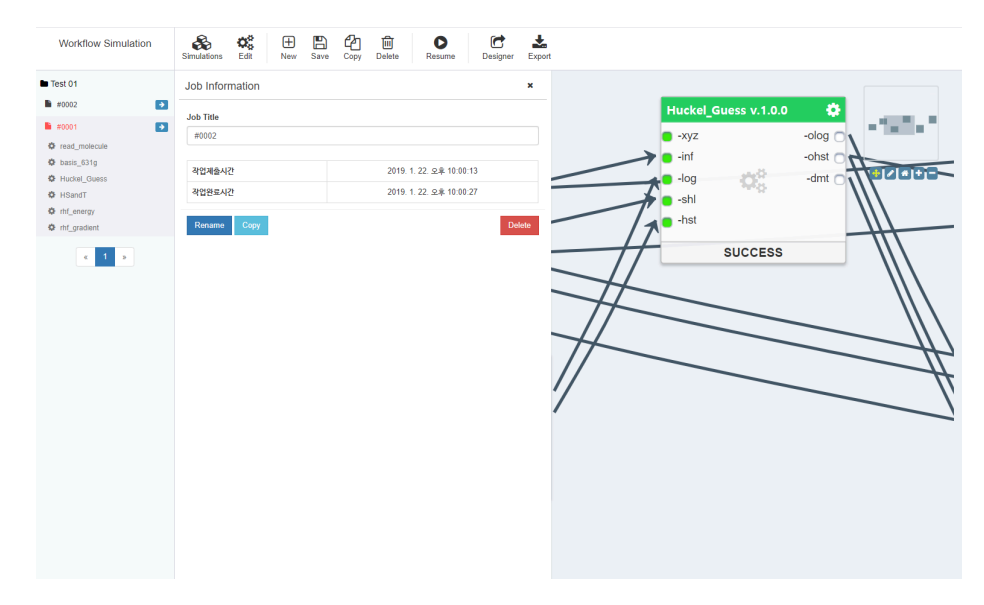

#### Simulation Job 재실행

1. Simulation Job 실행이 완전히 종료된 후에 입력값을 수정하여 Simulation Job 을 재실행( Rerun )할 수 있습니다.

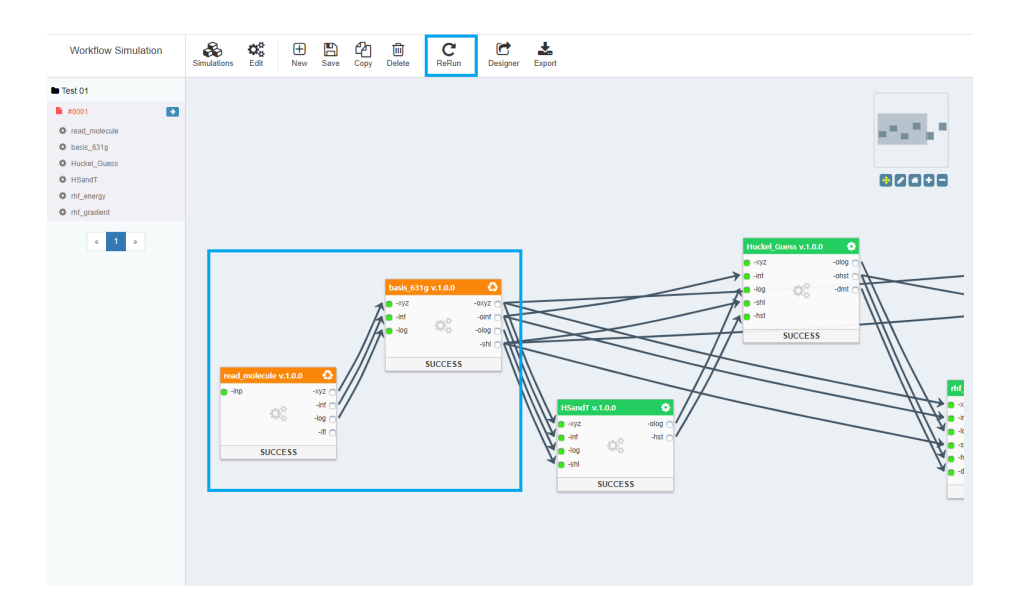

- 2. Simulation Job 재실행 시 Success 상태인 사이언스 앱에 한해서 재실행 하지 않고 Reuse 기능을 이용해 이전 Simulation Job 실행 결과를 유지할 수 있습니다.
- 3. Simulation Job 재실행 시 Success 상태인 사이언스 앱을 우클릭 하여 ReUse 메뉴를 선택한 후 Simulation Job 을 재실행하면, 해당 사이언스앱 은 바로 Success 상태로 전환되며 이후 작업이 진행됩니다.

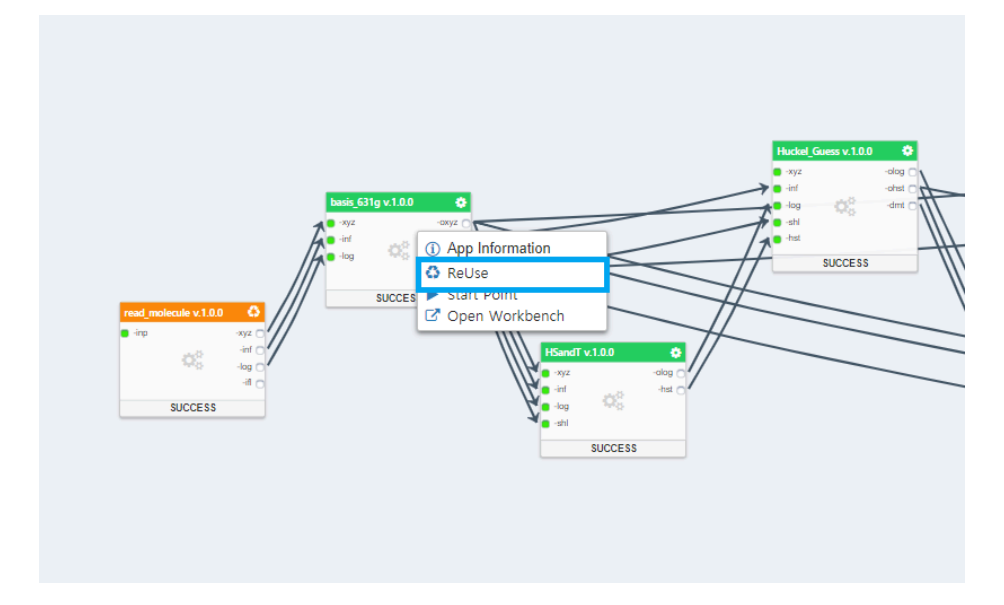

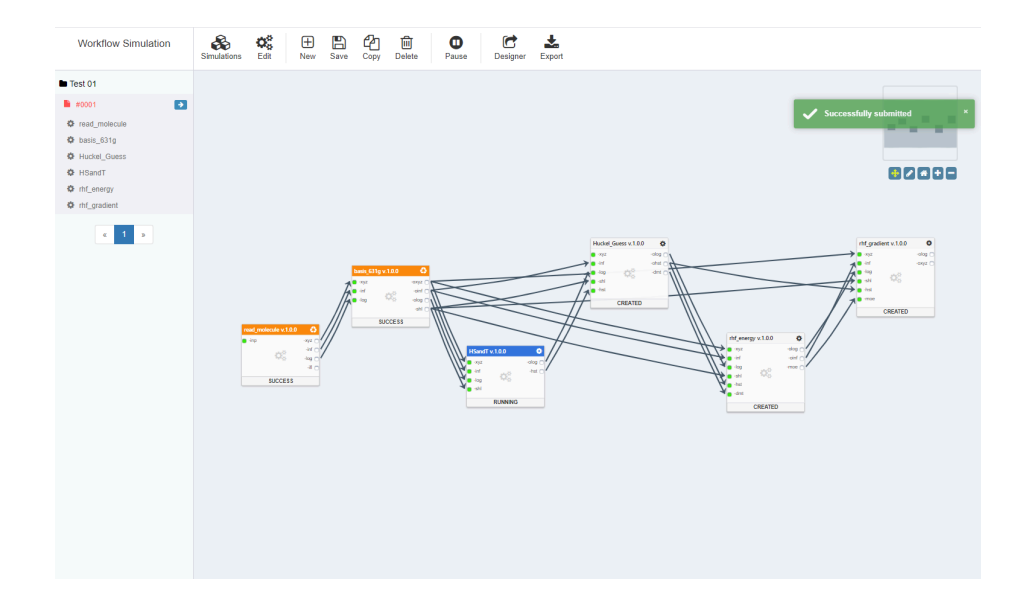

#### Simulation Job Pause / Resume

- 1. Simulation Job 은 실행 도중 일시 정지할 수 있으며, 전체 Simulation Job 또는 단일 사이언스 앱 단위로 Pause 할 수 있습니다.
- 2. 이미 Running 중인 사이언스 앱 은 Pause 할 수 없으며, Simulation Job 을 Pause 한 경우 Running 상태인 사이언스 앱을 제외한 나머지가 일시 정지 됩니다.

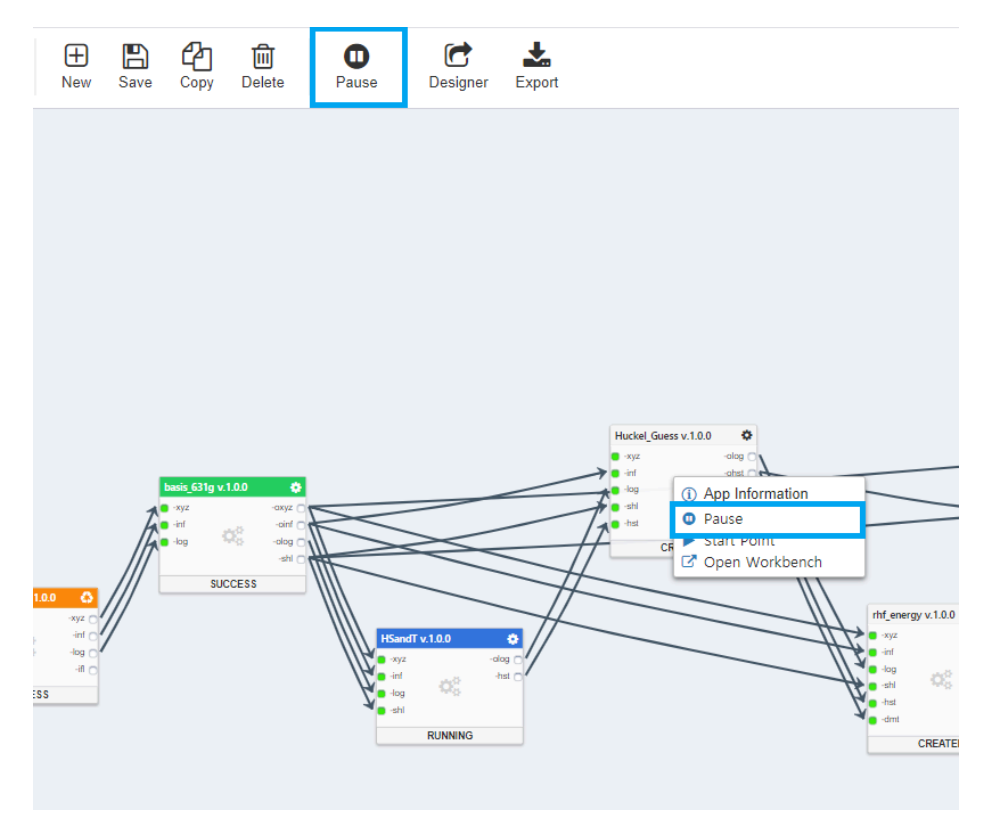

3. 또한 Simulation Job 또는 단일 사이언스 앱 단위로 Resume 하여 실행을 이어갈 수 있습니다.

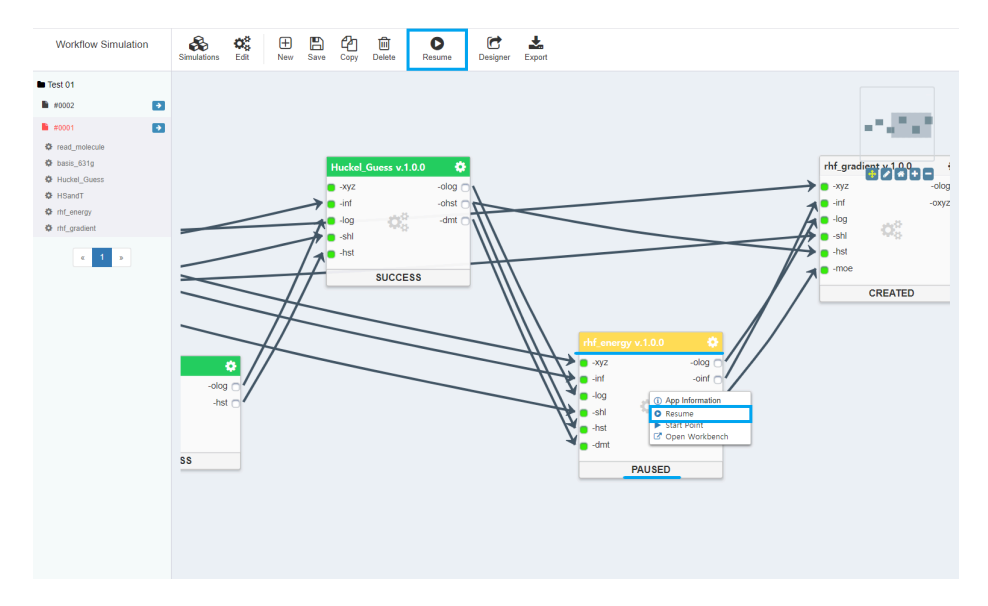

#### Simulation Job Copy

- 'n 80008 Copy П copy i Cancel S:
- 1. Simulation Job 의 입력값을 유지한 채 실행결과를 초기화한 상태로 Simulation Job 을 Copy 할 수 있습니다.

2. Simulation Job 의 Copy 는 Simulation Job 실행이 종료되지 않은 상태 에서도 가능합니다.

#### 워크플로우 재편집

- 워크플로우는 [워크플로우 편집기](http://localhost:4011/workflow_workflow-designer.html) (page 0) 에서 재편집할 수 있습니다.
- 재편집된 워크플로우는 새롭게 생성된 Simulation Job 부터 적용되며 이전 Simulation Job 은 편집 전의 워크플로우로 유지 실행 됩니다.

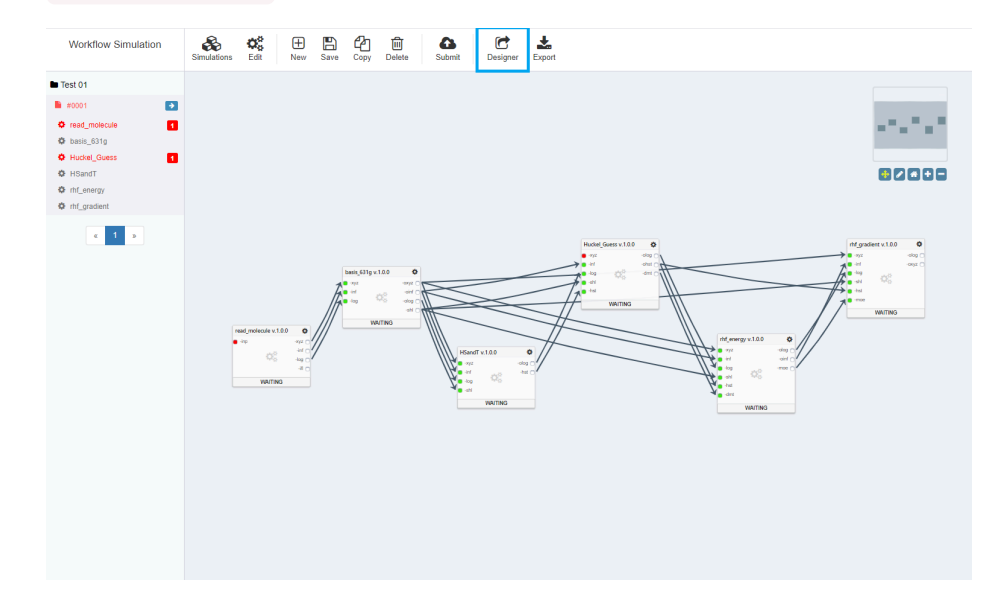

#### 워크플로우 Export

• 워크플로우는 워크플로우 엔진에서 바로 실행할 수 있는 형태의 json 파일로 Export 할 수 있습니다.

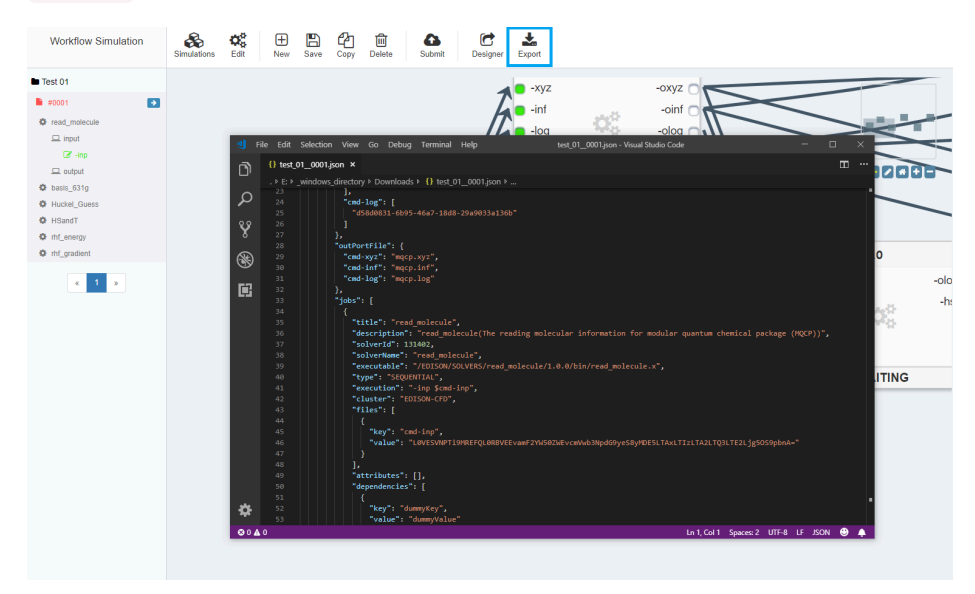

## <span id="page-57-0"></span>EDISON 소개

**Summary:**

### 컨텐츠

강의자료, 매뉴얼, 참고자료 등 EDISON 사이언스 앱과 관련된 컨텐츠를 다운 받을 수 있 습니다. 분야별, 카테고리 별 컨텐츠 조회가 가능합니다.

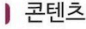

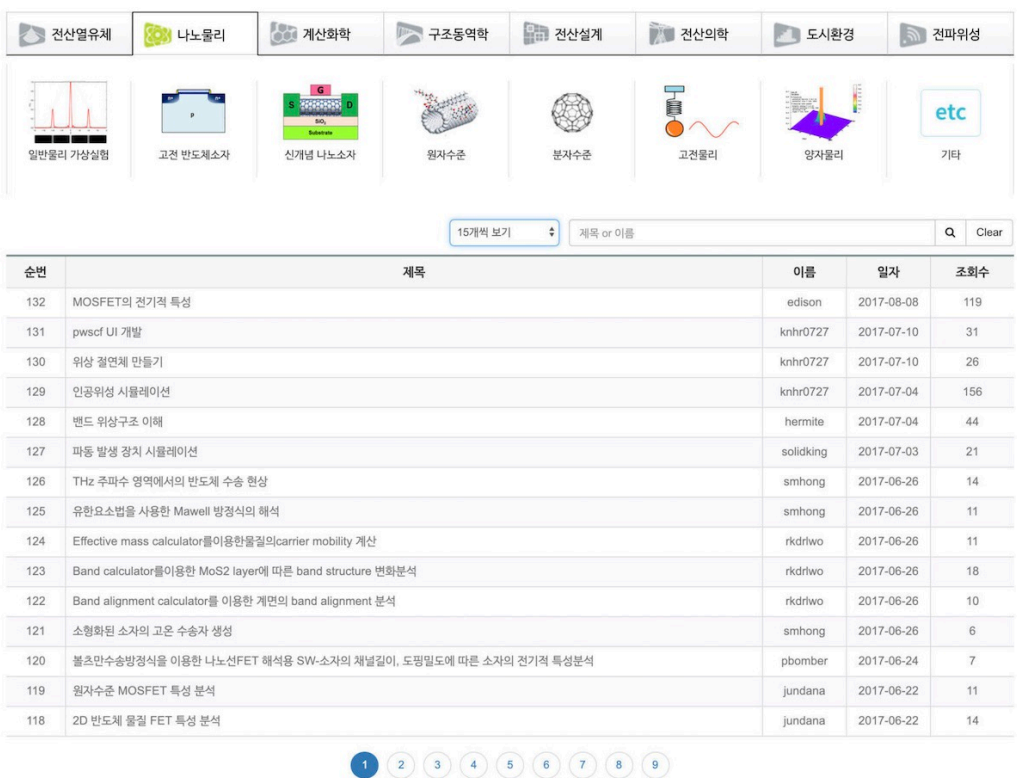

## 컨텐츠 등록

My EDISON > 콘텐츠 메뉴에서 자신의 콘텐츠를 관리 등록 할 수 있습니다.

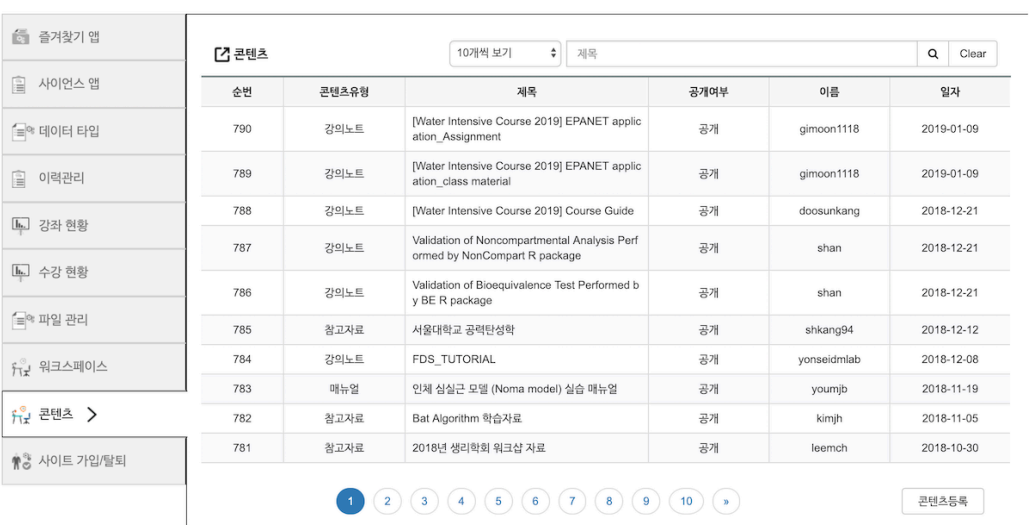

콘텐츠 관리 페이지에서 오른쪽 하단의 콘텐츠 등록 메뉴를 통해 콘텐츠를 등록 할 수 있 습니다. 서비스 언어, 공개 여부, 제목, 개요, 카테고리, 컨텐츠 파일 및 썸네일을 등록할 수 있습니다.

#### Ⅰ My Edison > 콘텐츠 관리

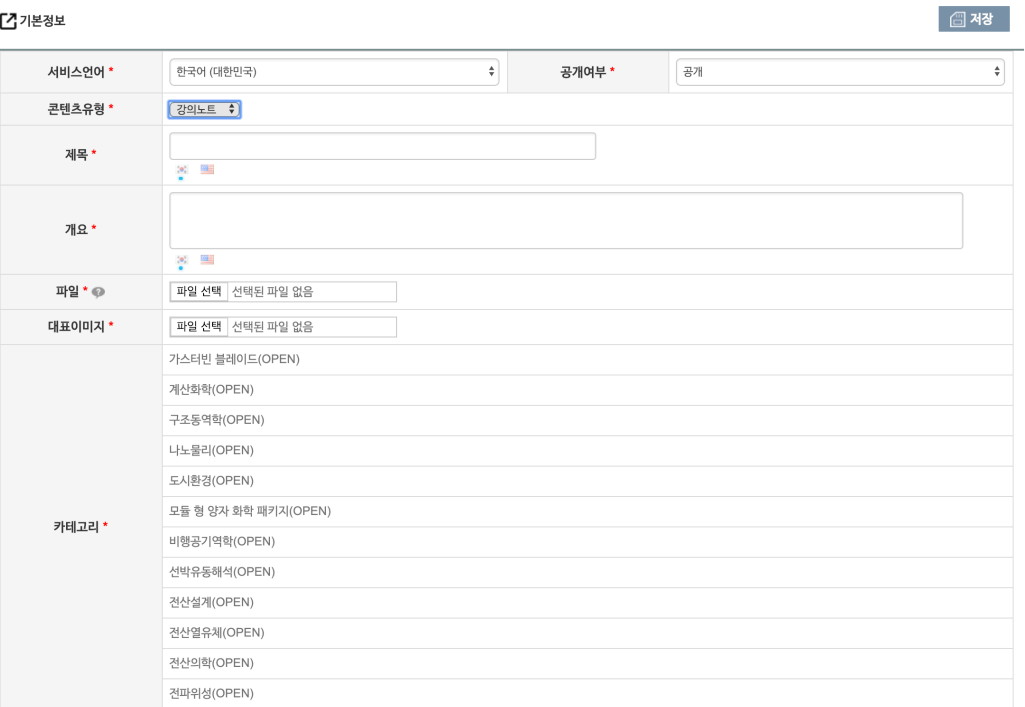